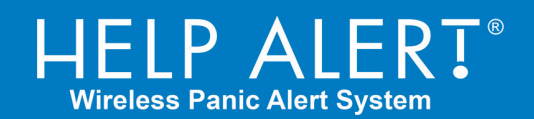

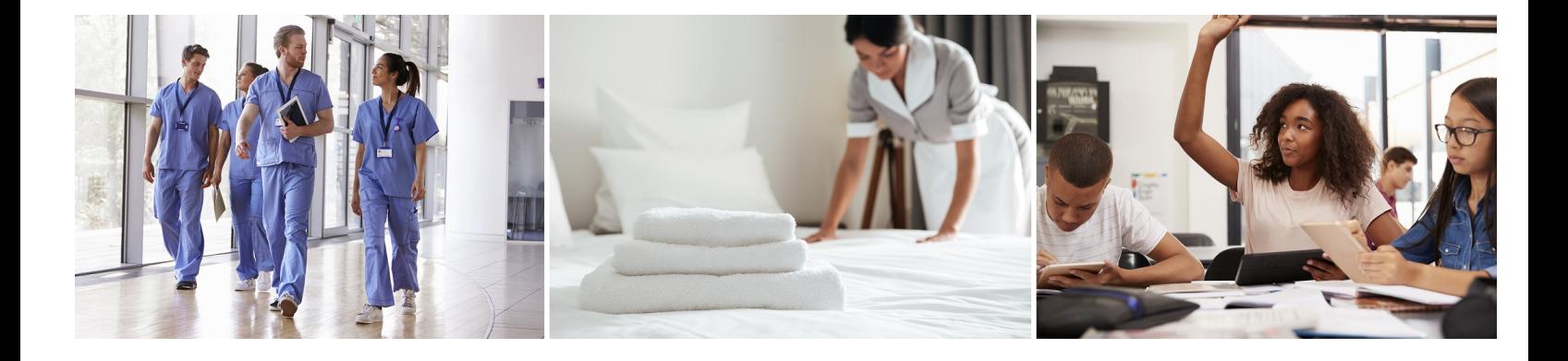

# **HELP ALERT® Real Time Locating System**

# Software Administration Guide

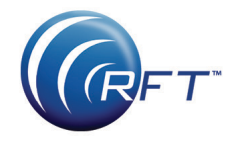

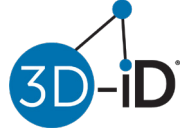

© 2019 RF Technologies, Inc. All specifications subject to change without notice.

All Rights Reserved. No Part of this work may be reproduced or copied in any form or by any means without written permission from RF Technologies, Inc.

® and ™ indicate trademarks owned by RF Technologies, Inc.

# Contents

<span id="page-2-0"></span>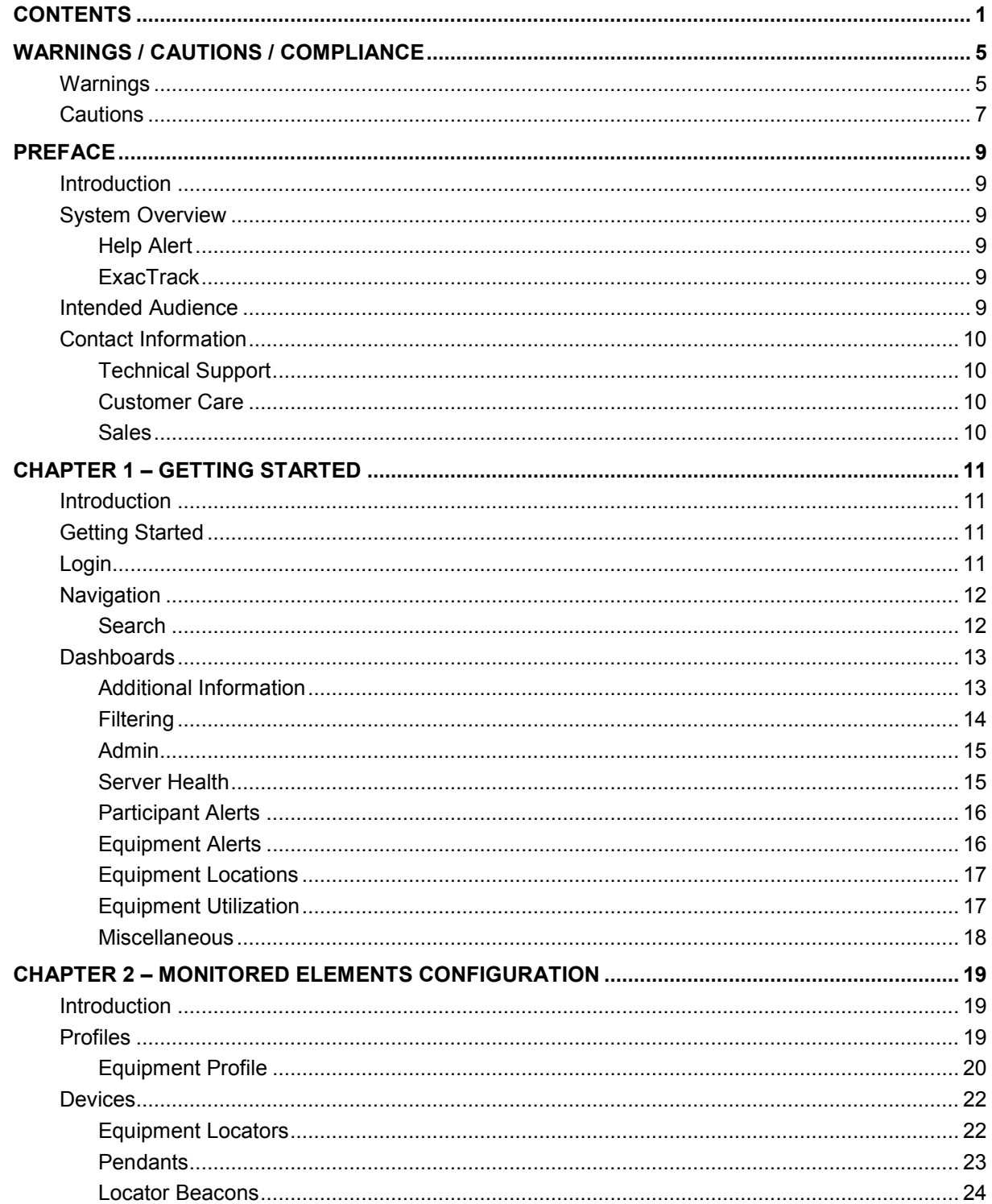

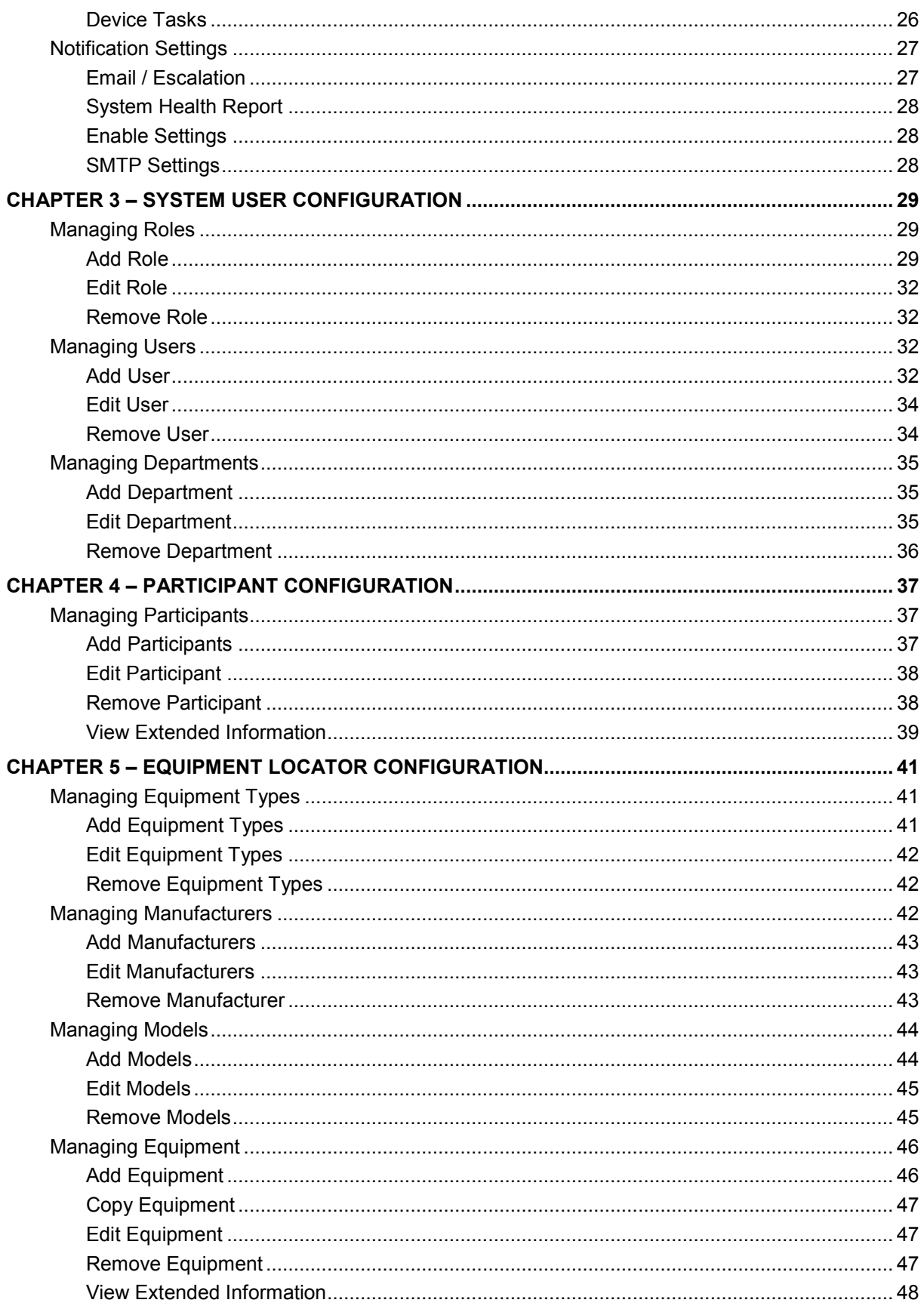

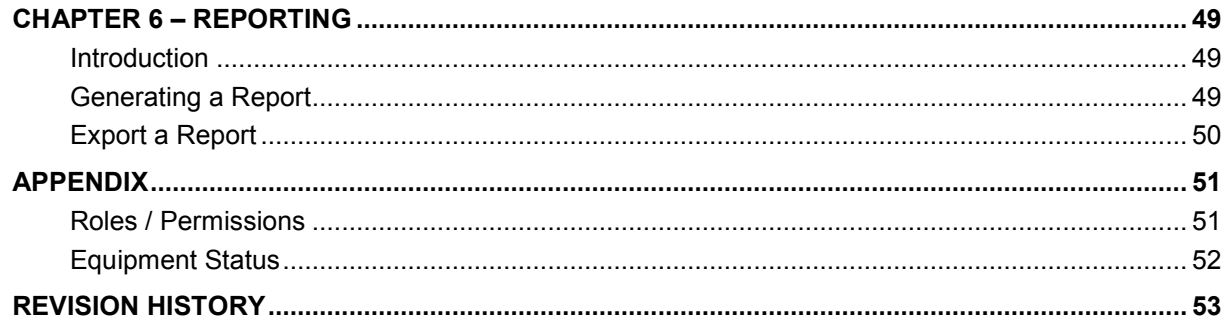

This page intentionally left blank

# **Warnings / Cautions / Compliance**

<span id="page-6-0"></span>It is important for your facility to implement and enforce the following WARNINGS and CAUTIONS in order to keep all equipment functioning properly. Disregarding the information and instructions in this document is considered abnormal use and may result in injury or system failure.

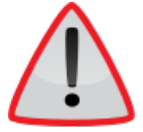

<span id="page-6-1"></span>**Warnings ACCESSORIES** (SUPPLIES)—To ensure staff safety and proper operation of equipment, use only parts and accessories manufactured or recommended by RF Technologies, Inc. Parts and accessories not manufactured or recommended by RF Technologies, Inc. may not meet the requirements of the applicable safety and performance standards.

> **Failure to use the components and supplies specified by RF Technologies, Inc. may result in equipment and/or system failure.**

**INSTALLATION AND CONFIGURATION**—It is the responsibility of the facility to follow the installation instructions carefully, as outlined in the applicable system guides, and to use the components and supplies specified by RF Technologies, Inc. for all installations.

**Failure to use the components and supplies specified by RF Technologies, Inc. may result in equipment and/or system failure.**

**INSTRUCTIONS FOR SET UP AND USE**—It is the responsibility of the facility to follow the instructions for set up and use carefully, as outlined in this manual, and to use the components and supplies specified by RF Technologies, Inc. for set up and use. Do not attempt to use extension cords or other equipment not supplied by RF Technologies, Inc.

**Failure to use the components and supplies specified by RF Technologies, Inc. may result in equipment and/or system failure.**

**SYSTEM INSPECTION—It is the responsibility of the facility to establish** and facilitate a regular inspection schedule for your system. RF Technologies, Inc. recommends quarterly inspections of your system for safety and performance by a qualified RF Technologies, Inc. representative.

To arrange for a quarterly inspection by RF Technologies, Inc., call our Technical Support Department at (800)-669-9946 or (262) 790-1771.

**Failure to provide regular inspection of these products may result in equipment and/or system failure.**

**SYSTEM MAINTENANCE AND TESTING**—It is the responsibility of the facility to establish and facilitate a regular maintenance schedule for your system, as outlined in the applicable system guides. This includes regular inspection, testing, and cleaning. RF Technologies, Inc. recommends monthly maintenance and testing of your system. It is also recommended that your facility keep records of maintenance and test completions.

**Failure to provide regular maintenance and testing of these products may result in equipment and/or system failure.**

**PENDANT CARRYING** —RF Technologies, Inc. provides specific methods for pendant- carrying, which adhere to safety measures to prevent strangulation. Staff members who wear pendants must use the specific "breakaway" lanyards or pendant-clips provided by RF Technologies, Inc.

**STAFF SAFETY** — The most reliable method of staff safety in any facility entails good "security and safety" policies working in conjunction with the correct operation of the equipment. It is the responsibility of the facility to ensure that other proper safety measures beyond the RTLS system are in place to help keep staff safe, and to understand that the RTLS system alone does not ensure patient safety.

**SYSTEM WIRING—All permanent supply connections must be done in** accordance with National Electric Code, NFPA 70.

**USER TRAINING**—Only users who have received adequate training on the use of the system, as outlined in this manual, should use the system. It is the responsibility of the facility to ensure all users have been trained.

**Failure to adequately train employees may cause system failure due to user error. In addition, incorrect use of the equipment may also result in system failure.**

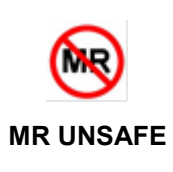

All RF Technologies Locator Beacons, Pendants, and Equipment Locators "PRODUCT" have been determined to be MR Unsafe as defined by ASTM F 2503-05. Use of "PRODUCT" in a Magnetic Resonance Imaging system will cause injury to residents and staff, MR system malfunction or "PRODUCT" malfunction. Do not bring "PRODUCT" into the MR system area and follow your facilities policies to classify and label "PRODUCT" as MR Unsafe.

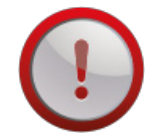

<span id="page-8-0"></span>**Cautions WORN OR DAMAGED PARTS—If the system parts or components are** worn or damaged, you must have the product serviced.

> **DISPOSAL**—At the end of their service life the products described in this manual, as well as accessories (i.e. lithium batteries, banding material, etc.), must be disposed of in compliance with all applicable federal, state and local guidelines regulating the disposal of products containing potential environmental contaminants. Dispose of the packaging material by observing the applicable waste control regulations.

> **PRODUCT WARRANTIES—**Failure to follow the Warnings and Cautions in this guide voids any and all Product Warranties.

This page intentionally left blank

# **Preface**

<span id="page-10-5"></span><span id="page-10-4"></span><span id="page-10-3"></span><span id="page-10-2"></span><span id="page-10-1"></span><span id="page-10-0"></span>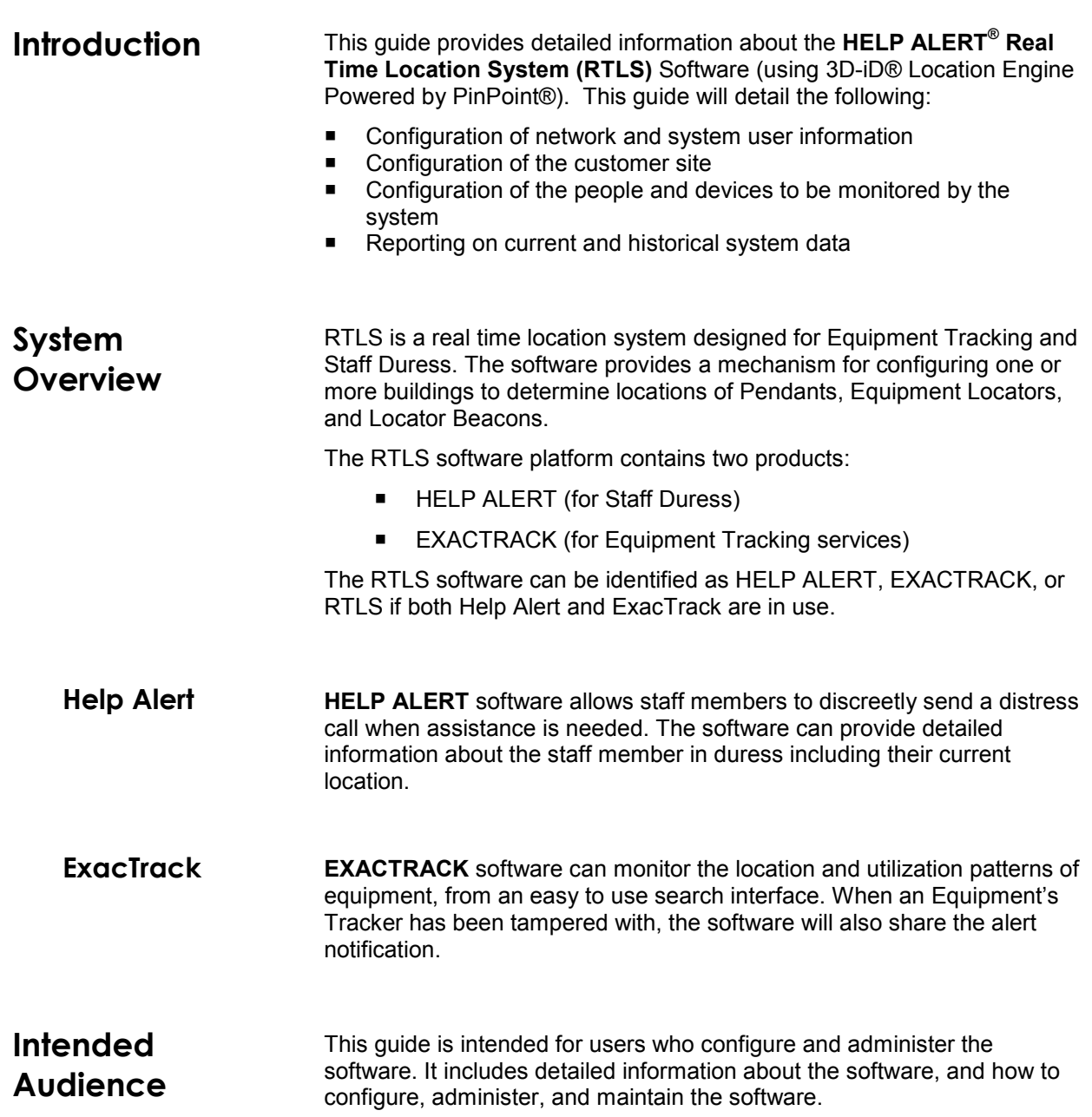

<span id="page-11-3"></span><span id="page-11-2"></span><span id="page-11-1"></span><span id="page-11-0"></span>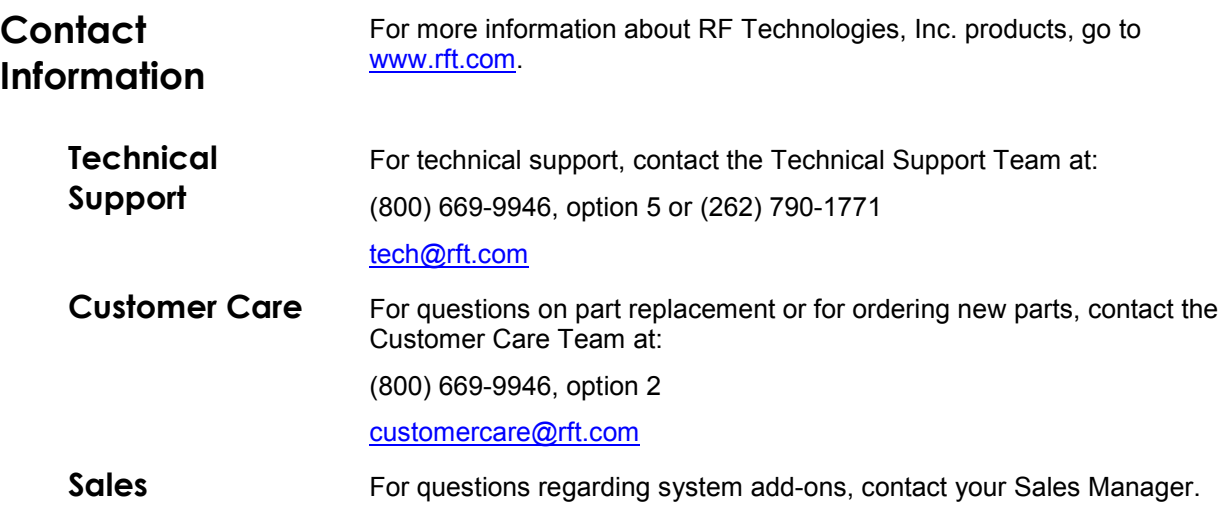

# **Chapter 1 – Getting Started**

## <span id="page-12-2"></span><span id="page-12-1"></span><span id="page-12-0"></span>**Introduction** Some features of the RTLS system can be activated or disabled in the system's configuration files, or restricted based on the software user's account role. Because of this capability, some features listed in this document may not be visible in your instance of the software. Instructions for modifying these configurable features can be found in the *Help Alert RTLS Software Installation Manual*. Getting Started **RTLS** is a client-server application where the main software is installed on the server and the client accesses and runs this software using an approved Internet Web Browser (preferred browser is Google Chrome, but Mozilla Firefox and Edge can be used. Internet Explorer is NOT supported).

A site specific URL will be determined at the time of installation, typically similar to http://<computername>/PinPoint/

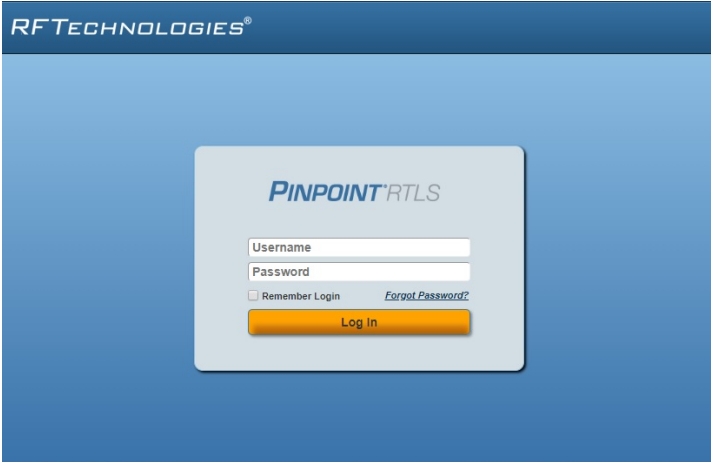

<span id="page-12-3"></span>**Login** All access to the system requires a valid Username and Password for each Administrator. To get started, each Administrator will use the system's default administrator credentials. This account can then be modified later and other accounts with unique roles can be created.

#### **To log into the system:**

- 1. Enter the default Login and Password
	- **Username**: *admin*
	- **Password**: *P!npo1nT*
- 2. Press **Enter** or click **Sign In**
- 3. The Admin user interface window is displayed.

**NOTE**: All users logging in for the first time are required to read and accept The **End User License Agreement (EULA)**

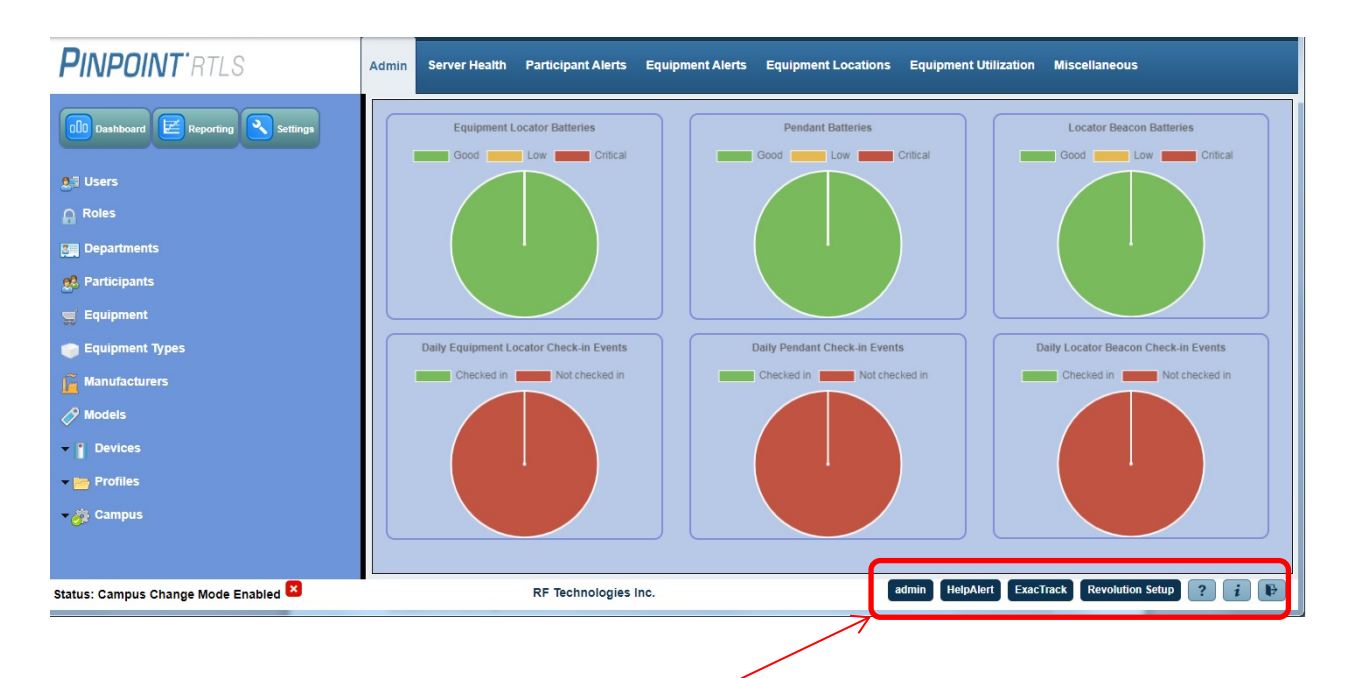

<span id="page-13-0"></span>**Navigation** There is a footer based toolbar that has location engine links, as well as links to Logout, About information, and Help, and the RF Technologies Inc website.

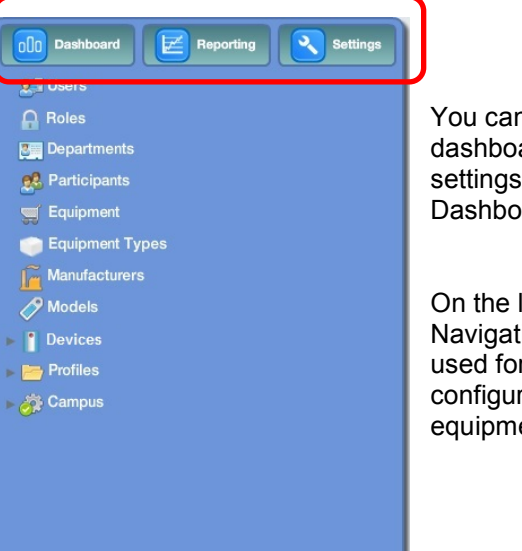

You can quickly switch between the dashboard, reports, and system settings by using the buttons for Dashboard, Reporting, and Settings.

On the left-hand side is the Navigation pane. The links here are used for building the campus configuration, adding users, adding equipment, adding participants, etc…

<span id="page-13-1"></span>**Search** As the amount of data within the system grows, it may be helpful to use the Search bar in the top right corner of any screen to quickly find a specific item.

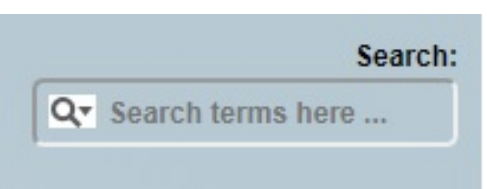

<span id="page-14-0"></span>**Dashboards** Consisting of charts, graphs, and simplified lists, Dashboards provide a convenient and efficient summary of commonly useful system metrics. Dashboards are designed to be the fastest means of presenting the most useful information for a wide range of system statistics.

> There are several different dashboards available in the RTLS software. Each one focuses on a different aspect of the system.

#### **To access dashboards:**

- 1. Click the **Dashboards** button on the Navigation pane
- 2. Click the desired tab

Some Dashboard charts can be "flipped" to reveal more information. Click the pie chart section you wish to see more information on.

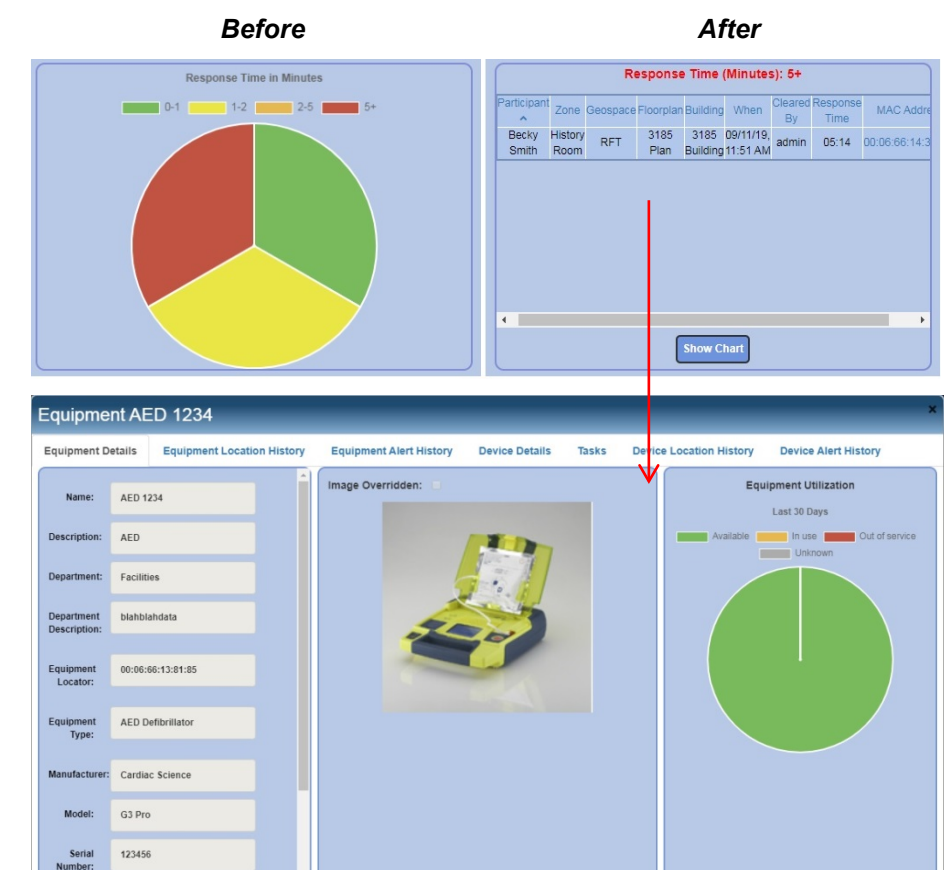

<span id="page-14-1"></span>**Additional Information**

In any grid view in the Admin, Participant Alerts, or Equipment Alerts Dashboards, extended information about a device can be viewed by clicking the device's MAC Address hyperlink.

## <span id="page-15-0"></span>**Filtering**

Clicking the legend label (i.e.: good, low, critical) will filter those options out of the graph view.

The filtered options will display with a line through them.

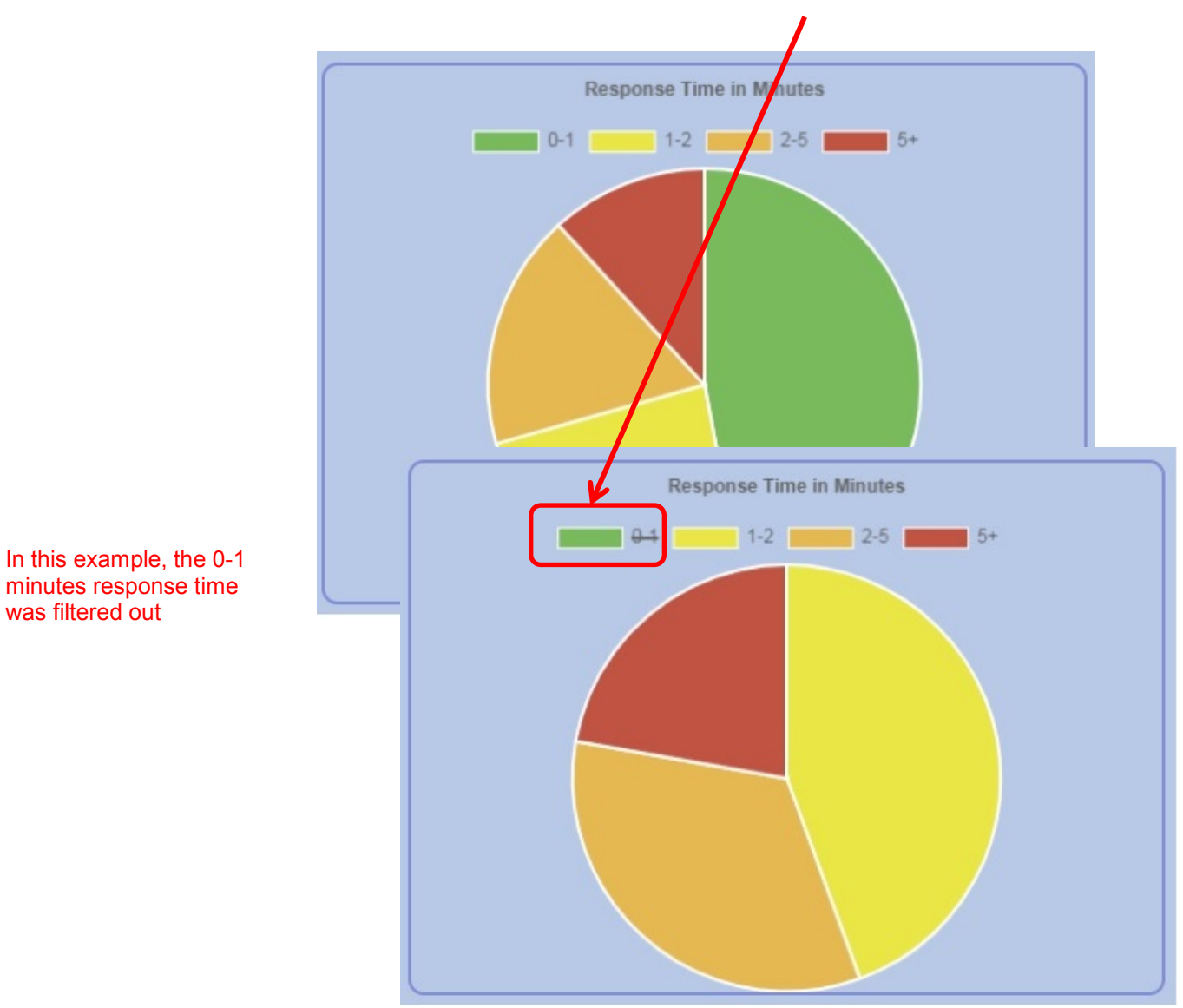

<span id="page-16-0"></span>Admin The Admin Dashboard is based around overall equipment locator, pendant, and locator beacon population and current status. It gives a general report of the number of each device, the current battery status, and information about daily check-ins.

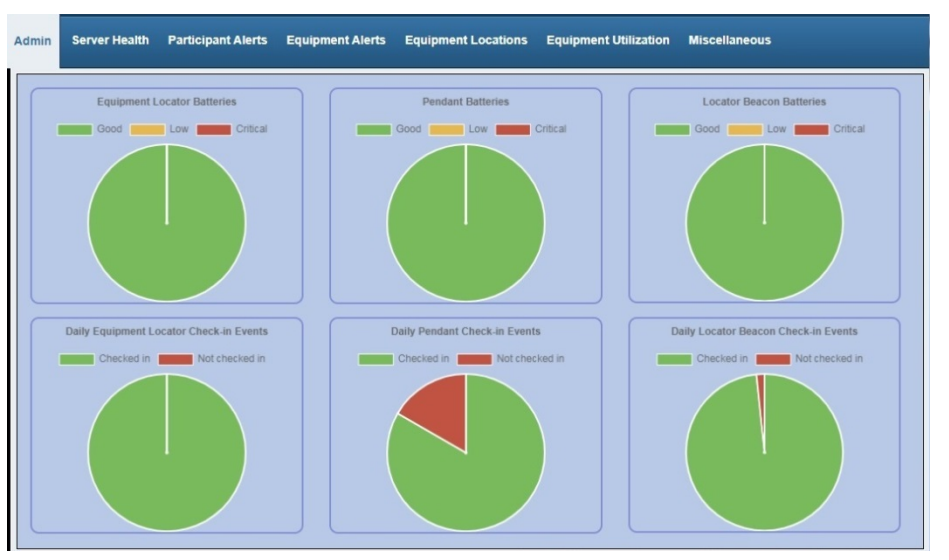

<span id="page-16-1"></span>**Server Health** The Server Health Dashboard includes multiple charts displaying various metrics relevant to monitoring and diagnosing the performance of the server on which the RTLS application has been installed.

> The Server Health dashboard view displays the server, CPU, RAM, and disk usage for the last 7, 10, 14, 30, 60, 90, 180, or 365 days (default is Last 7 Days).

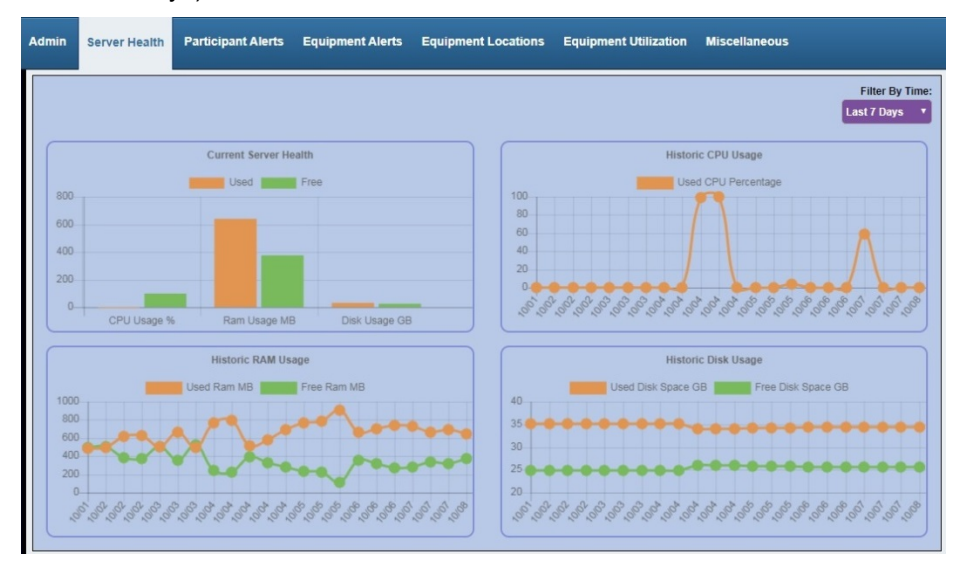

## <span id="page-17-0"></span>**Participant Alerts**

The Participant Alerts dashboard view displays the number of alerts, when and where they occurred, response time, and a weekly breakdown. The alerts can be displayed for the last 7, 10, 14, 30, 60, 90, 180, or 365 days (default is Last 30 Days).

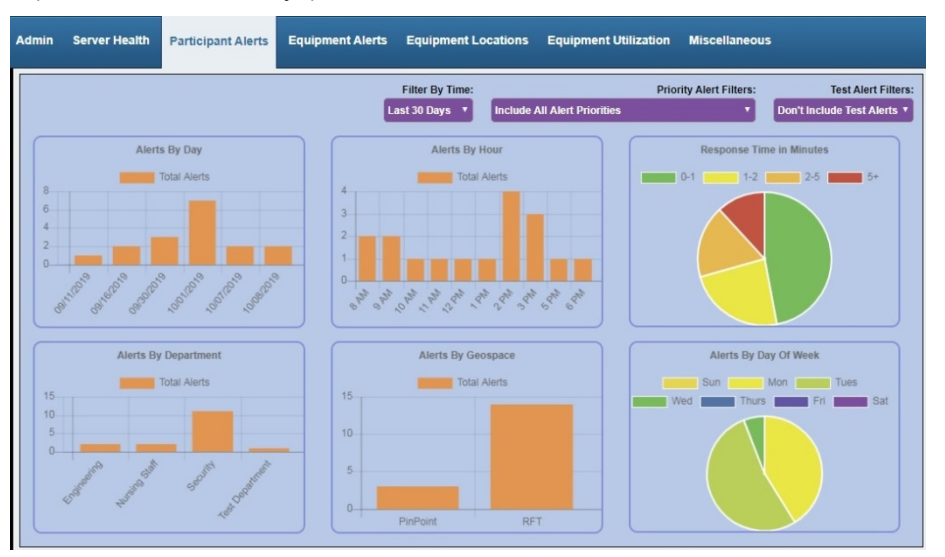

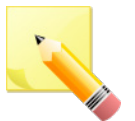

**NOTE**: Alert Dashboards also include drop-down menus that allow administrators the choice of including or excluding Priority Alerts and Test Alerts in the data presented, displaying only Priority Alerts, or displaying only Test Alerts in the data.

Enable Priority Alerts are a configurable option that may not be available at every facility

### <span id="page-17-1"></span>**Equipment Alerts**

The Equipment Alerts dashboard view displays the number of alerts, when and where they occurred, response time, and a weekly breakdown. The alerts can be displayed for the last 7, 10, 14, 30, 60, 90, 180, or 365 days (default is Last 30 Days).

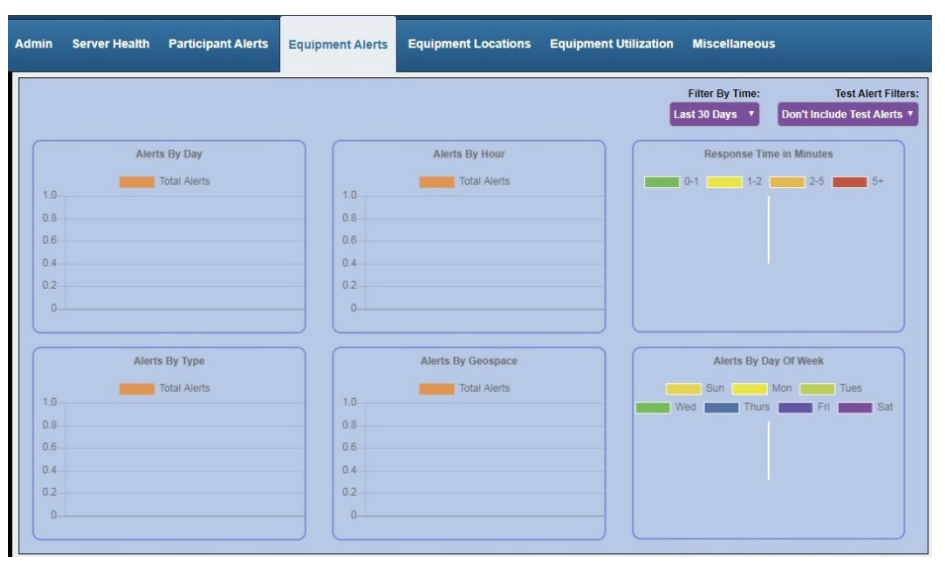

## <span id="page-18-0"></span>**Equipment Locations**

The Equipment Locations dashboard view displays equipment locations by Geospace and what the most searched equipment terms are.

You can filter this dashboard by:

- Geospace
- **Type & Geospace**
- Dept & Geospace

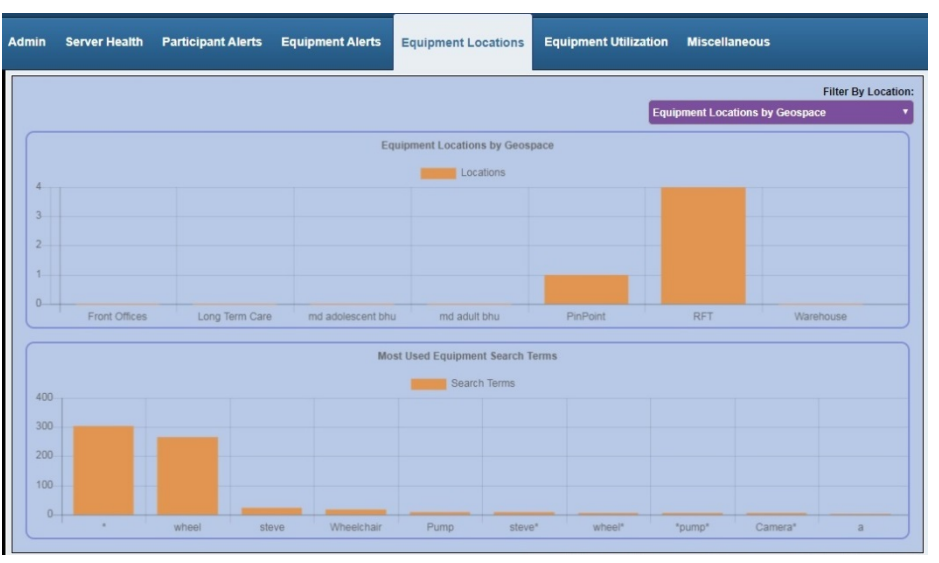

## <span id="page-18-1"></span>**Equipment Utilization**

The Equipment Utilization dashboard view displays the current and historical utilization of all equipment within the system by type and department. The results can be displayed for the last 7, 10, 14, 30, 60, 90, 180, or 365 days (default is Last 30 Days).

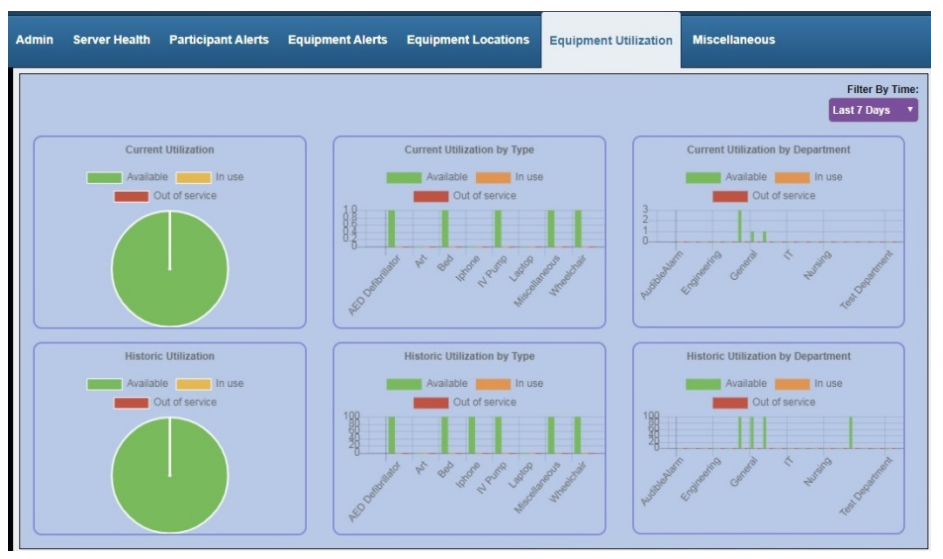

<span id="page-19-0"></span>**Miscellaneous** The Miscellaneous dashboard view displays the number of assigned and available devices within the system, along with the user logins by client type.

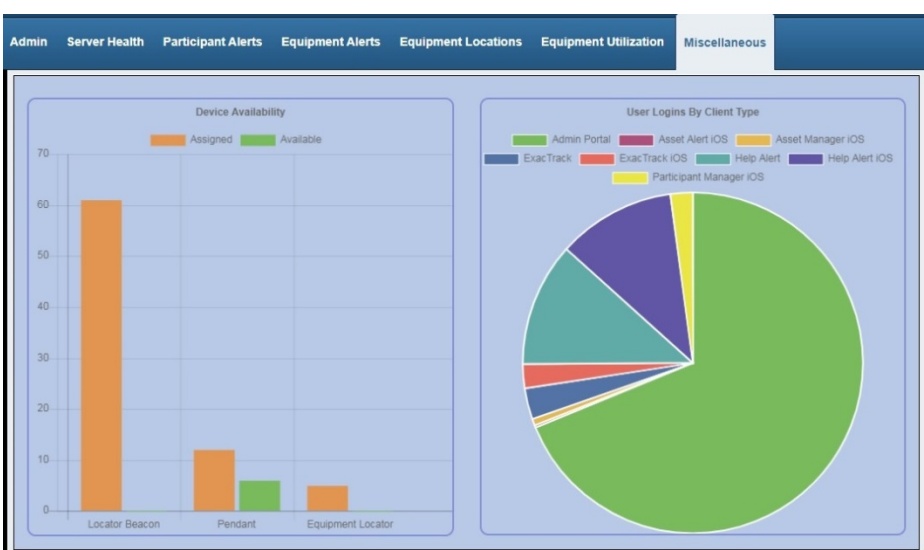

# <span id="page-20-0"></span>**Chapter 2 – Monitored Elements Configuration**

<span id="page-20-1"></span>**Introduction** The monitored elements of the RTLS System include the Pendants and Equipment Locators to be located by the system, as well as the Locator Beacons that the system uses to interface with Pendants and Equipment Locators.

> Administrative users may add or edit the configuration of these elements at any time after the Network Configuration has been set up. Practical information related to Tag functionality is configured through Firmware and Profile settings, while descriptive information is configured under Participants and Departments for Participants, and under Equipment, Equipment Types, Manufacturers, and Models for Equipment.

<span id="page-20-2"></span>**Profiles** Profiles are used to define and categorize the behavior of devices associated to different types of equipment, participants, and reference points. For example, an equipment locator associated to a highly mobile wheelchair may be configured differently than an immobile x-ray machine. Profiles are used to manage these configuration differences.

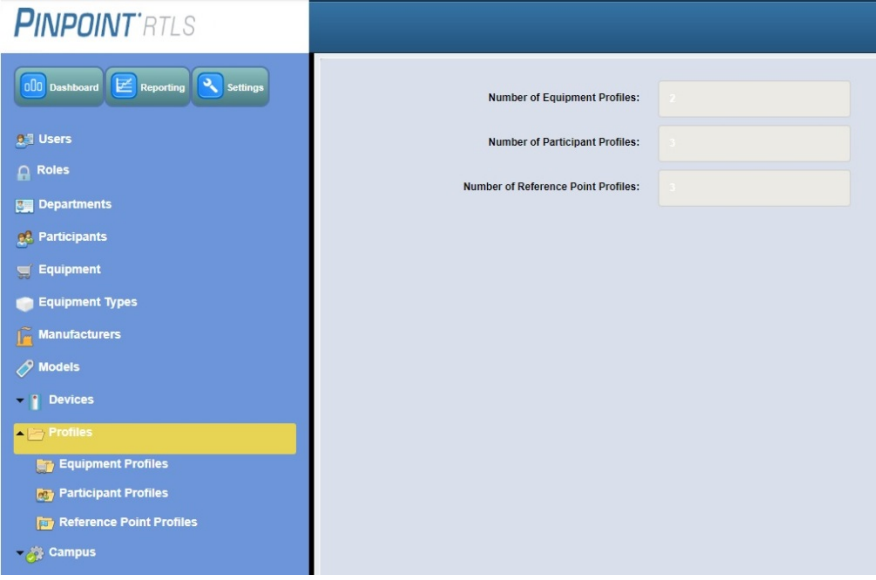

#### **To edit an existing profile:**

- 1. Expand the tree structure for **Profiles** on the Navigation pane
- 1. Click the **Equipment**, **Participant**, or **Reference Point Profiles** link
- 2. Find the profile to be changed in the list and click to select it
- 3. Click the **Edit Profile** button
- 4. Make the desired changes
- 5. Click **Submit**

#### **To remove a profile from the system:**

- 1. Expand the tree structure for **Profiles** on the Navigation pane
- 2. Click the **Equipment**, **Participant**, or **Reference Point Profiles** link
- 3. Find the profile to be removed in the list and click to select it
- 4. Click the **Delete Profile** button
- 5. Click the **Delete** button to confirm

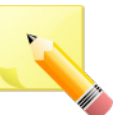

**NOTE**: In order to delete a Profile of any type, any equipment using that Profile must have a different profile assigned before the profile can be deleted. The Delete Profile Dialog shows the list of alternative Profiles. If there are no available Profiles of the same type, the Profile cannot be deleted.

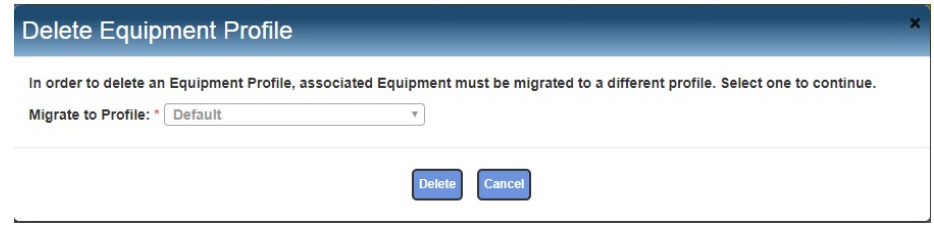

### <span id="page-21-0"></span>**Equipment Profile**

Equipment Profiles control settings such as Tamper Alarms, motion detection settings, and communication with the server of Equipment.

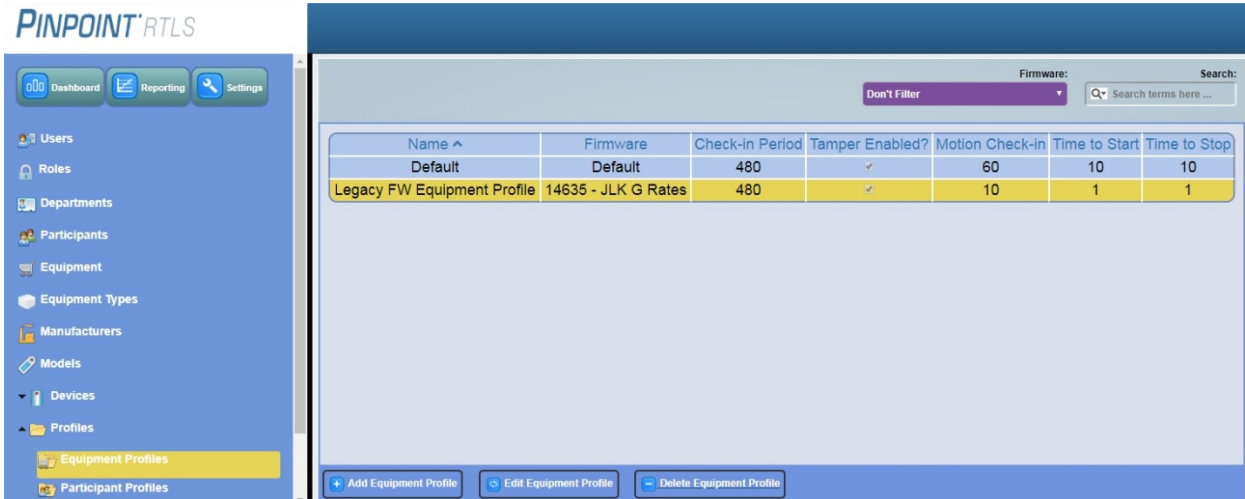

#### **To add a new equipment profile:**

- 1. Expand the tree structure for **Profiles** on the Navigation pane
- 1. Click **Equipment Profiles**
- 2. Click the **Add Equipment Profile** button
- 3. Enter a unique **Name**
- 4. Enter a **Check-in-Period** (the interval the device will use to check into the server) in minutes
- 5. If you would like to override the current default version of the firmware, click the **Custom Firmware** checkbox then select the appropriate version in the **Select Firmware** field
- 6. If applicable, check the **Enable Tamper Alarms** checkbox
- 7. Check either the **Use Predefined Motion Setting** or **Use Custom Motion Setting** radio button
	- When **Use Predefined Motion Setting** is selected, you can select the Equipment Tracker's Motion behavior from a dropdown list

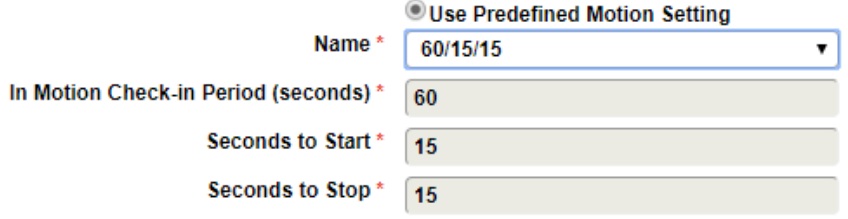

■ When **Use Custom Motion Setting** is selected, you can create a new named motion setting for use by this and other profiles.

#### OUse Custom Motion Setting

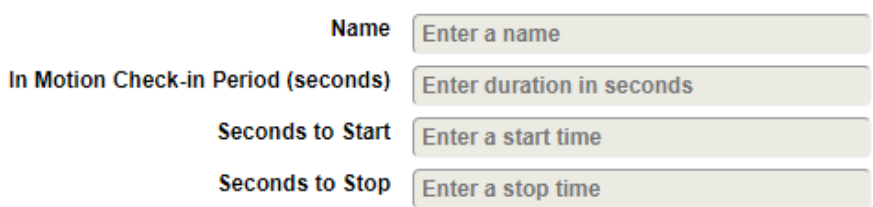

- 8. The **In Motion Check-In Period** is the number of seconds between location updates while in motion (must be in 60 second intervals)
- 9. The **Seconds to start** is the number of seconds that motion must be detected before reporting begins and the **Seconds to stop** is the number of seconds of no motion detection before reporting stops
- 10. Click **Submit**

<span id="page-23-0"></span>**Devices** There are three main types of trackers in the RTLS system: Equipment Locator, Pendant, and Locator Beacons. Pendants can be further defined as either a Pendant or a fob with the Mass Notify feature.

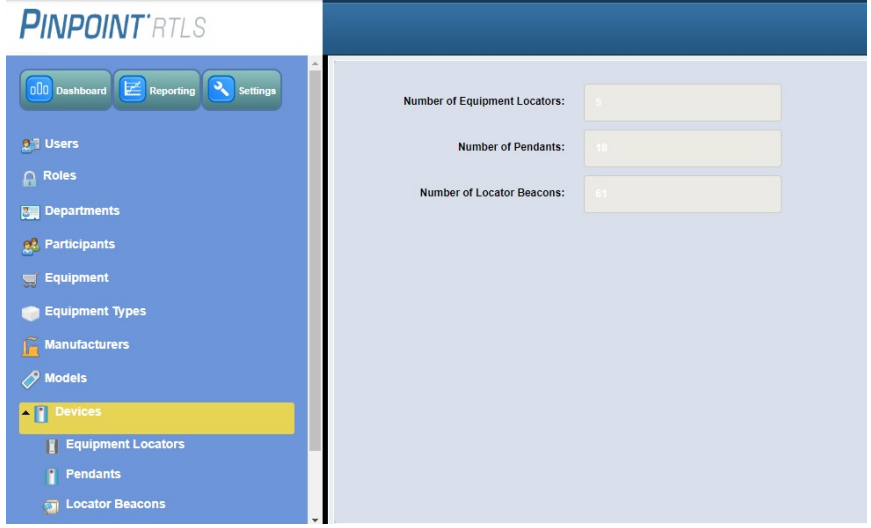

<span id="page-23-1"></span>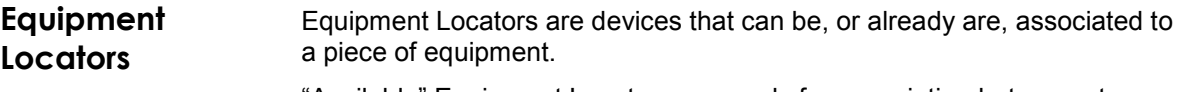

"Available" Equipment Locators are ready for association but are not currently assigned to a piece of equipment, whereas "Assigned" Equipment Locators are already associated to a piece of equipment and are in use by the RTLS system..

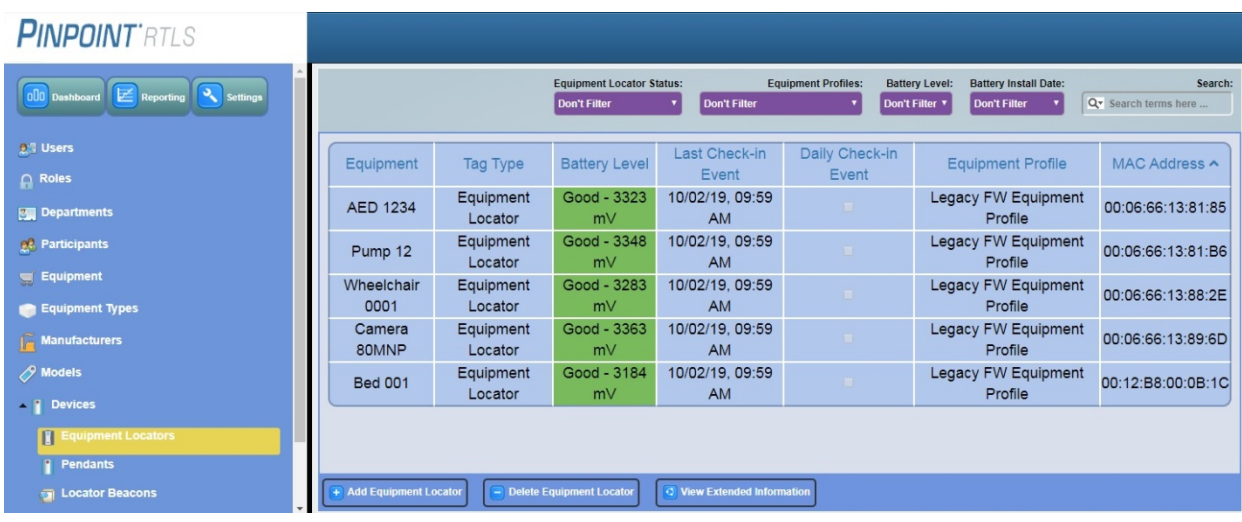

**View Extended Information** Each Equipment Locator has Extended Information that can be viewed by selecting it from the list of devices and clicking the **View Extended Information** button at the bottom of the screen. This Information can vary by device type and whether or not the locator is assigned to something. The contents of extended information is controlled by permissions, so some Administrator accounts may not have access to these features.

For equipment locators this includes:

- Device Details
- Tasks
- **Device Location History**
- Device Alert History

If currently assigned to equipment, the following will also display:

- **Equipment Details**
- Equipment Location History
- Equipment Alert History

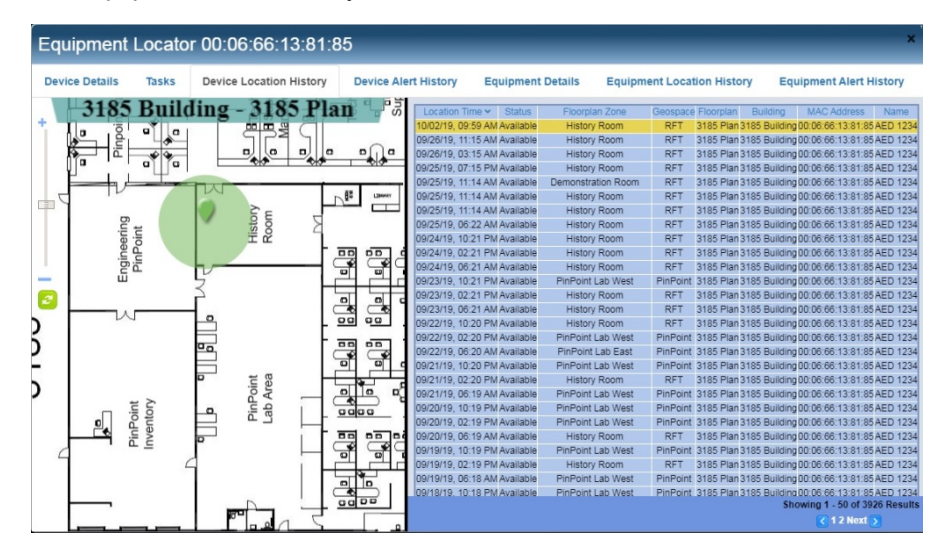

<span id="page-24-0"></span>**Pendants** Pendants are devices that can be, or already are being used by the system's Participants and are the means through which Participants send alerts to the security staff during staff duress situations.

> The Tag Type column distinguishes between a Pendant and the new Mass Notify pendant.

"Available" Pendants are ready to be assigned to Participants.

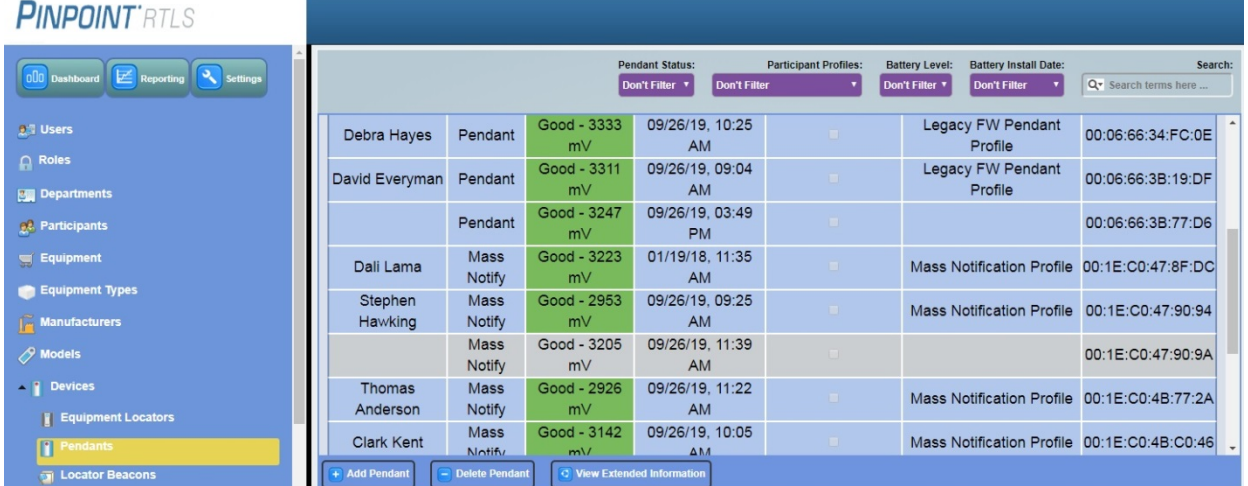

## **View Extended Information**

Each Pendant has Extended Information that can be viewed by selecting it from the list of devices and clicking the **View Extended Information** button at the bottom of the screen. This Information can vary by device type and whether or not the device is assigned to something. The contents of extended information is controlled by permissions, so some Administrator accounts may not have access to these features.

For pendants this includes:

- **Pendant Details**
- **Tasks**
- **Pendant Alert History**

If currently assigned to a participant, the following will also display:

- Participant Details
- Participant Alert History

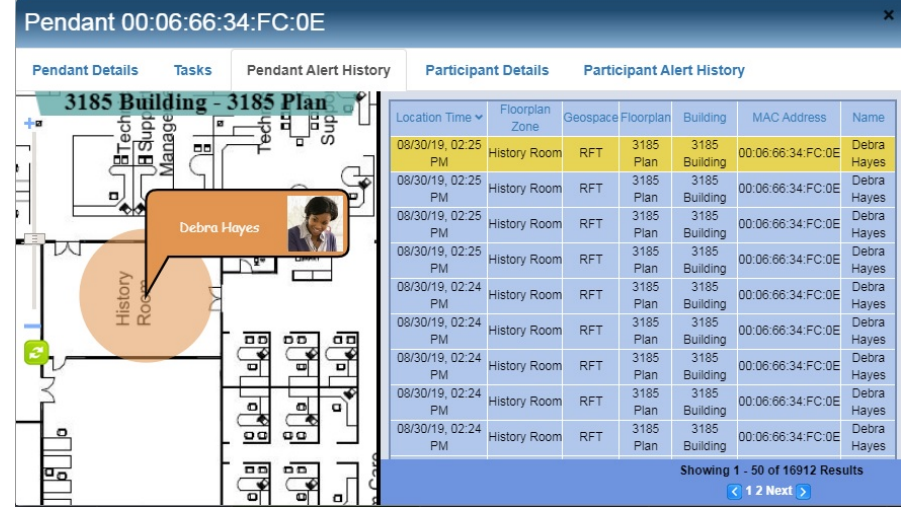

<span id="page-25-0"></span>**Locator Beacons** Locator Beacons are physically deployed in specific locations of a facility. These logical locations are known as Reference Points. Locator beacons are used to generate location information for equipment and participants.

> "Available" Locator Beacons are not yet assigned in the Active Campus Configuration, whereas "Assigned" Locator Beacons are already associated to a specific location via a Reference Points in the Active Campus Configuration.

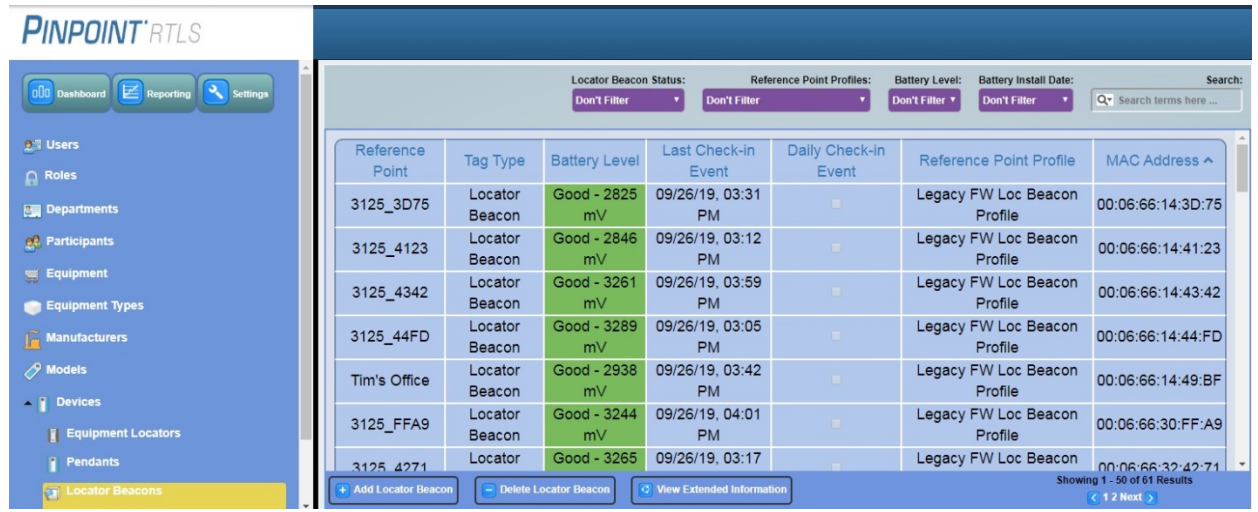

#### **View Extended Information**

Each Locator Beacon has Extended Information that can be viewed by selecting it from the list of devices and clicking the **View Extended Information** button at the bottom of the screen. This Information can vary by device type and whether or not the device is assigned to something. The contents of extended information is controlled by permissions, so some Administrator accounts may not have access to these features.

For locator beacons this includes:

- **Locator Beacon Details**
- Reference Point Details

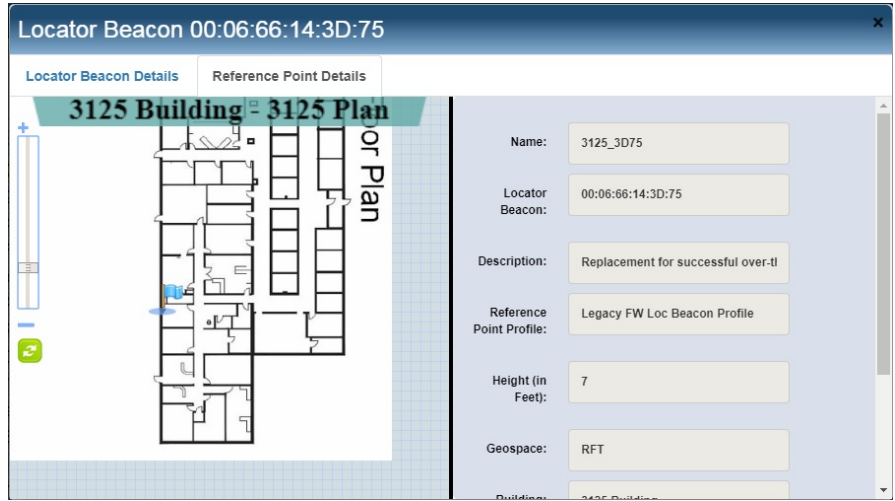

<span id="page-27-0"></span>**Device Tasks** The system provides administrators with certain functions that aid in carrying out routine maintenance of the devices in a way that does not skew the record-keeping capabilities of the system. Depending on the type of device, the number of these functions (referred to as tasks within the system) will differ. Pendants and Equipment Locators have a Tasks tab on the Extended Information popup.

> An emergency is a bad time to find out that a device is in need of maintenance. With this in mind, most Facilities schedule regular testing of the Alert functionality of the devices in the system.

- The "**Flag Next Alert as Test**" Task designates the next Alert from the selected device as a "test" alert, meaning that it will be recorded separately from genuine alerts. When running Reports or viewing Dashboards, an administrator will have the option of including or excluding Test alerts from the data.
- Equipment Locators are typically mounted on the piece of equipment that they are intended to track and removal of the locator from its equipment is normally undesired. The equipment locators can be configured to trigger a "**Tamper Alert**" when they are removed from the mounting bracket. In order to prevent the triggering of such an Alert while performing maintenance on the locator, the system provides the "**Suppress Tamper Alert**" Task. Activating this task prevents the locator from triggering an Alert the next time it is removed from its bracket.

#### **To activate a device test task:**

- 1. Expand the tree structure for **Devices** on the Navigation pane
- 2. Click the **Equipment Locators** or **Pendants** link
- 1. Find the device to be tested in the list and click to select it
- 2. Click the **View Extended Information** button
- 3. Click the **Tasks** tab

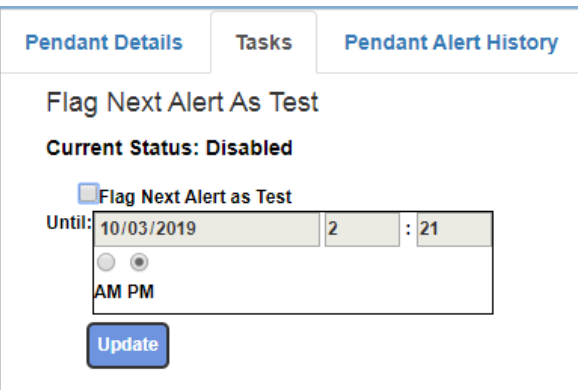

- 4. Click the **Flag Next Alert as Test** checkbox and identify a date and time for the task to expire
- 5. Click **Update**
- 6. The system will now perform the Task for the first Alert that occurs prior to this expiration. Additional Alert events within this period will be reported as normal.

## <span id="page-28-0"></span>**Notification Settings**

RTLS has a wide range of notification settings available. To access Settings, click on the Settings button from the Admin User Interface.

### **To access notification settings:**

1. Click the **Settings** button on the Navigation pane

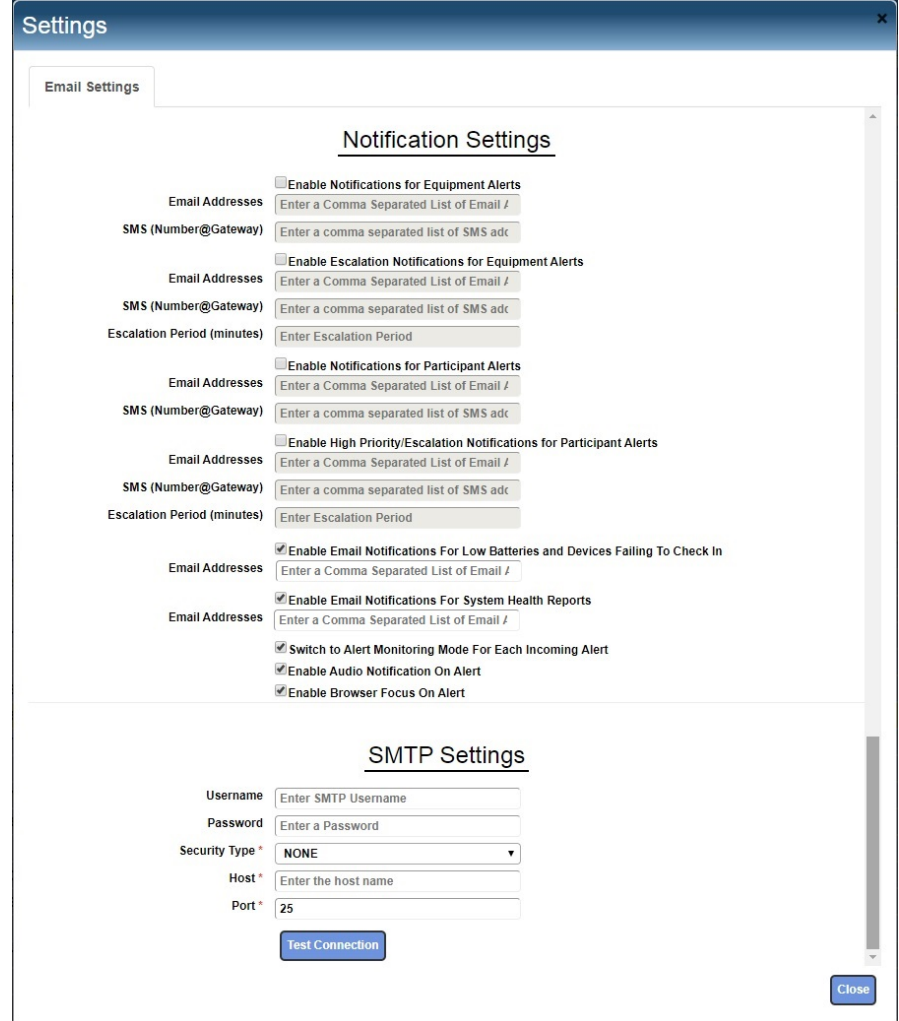

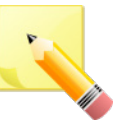

<span id="page-28-1"></span>**Email / Escalation** **NOTE**: If Enable High Priority Alerts are enabled in the system, notifications pertaining to Priority Alerts will be sent to all E-mail and SMS addresses listed in the "Notifications for Participant Alerts" and "Priority/Escalation Notifications for Participant Alerts" fields.

Email Notifications can be sent out when an Alert occurs. Multiple Email distribution lists can be entered into each field, separated by commas. (ie: "dept1@company.com, dept2@company.com").

Escalation emails are emails that are sent out if an Alert goes unacknowledged for the specified number of minutes defined in the escalation period.

<span id="page-29-2"></span><span id="page-29-1"></span><span id="page-29-0"></span>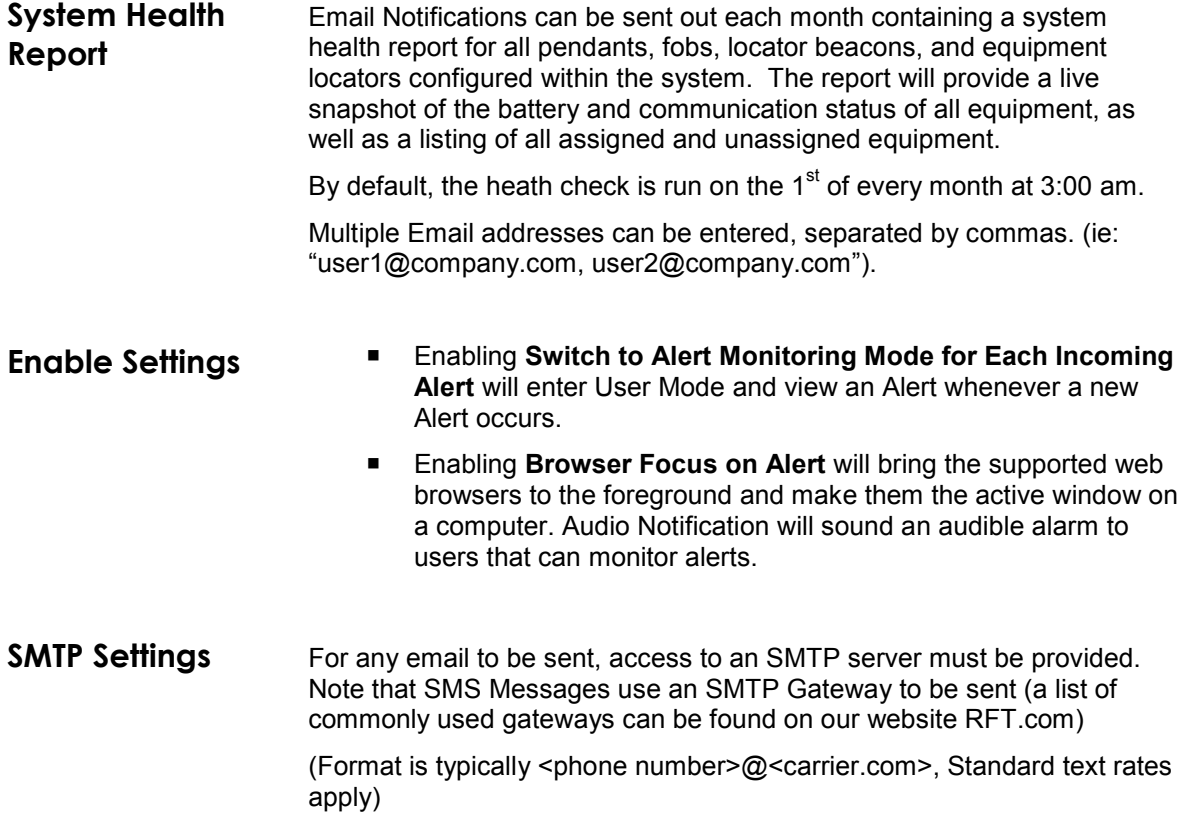

# **Chapter 3 – System User Configuration**

<span id="page-30-1"></span><span id="page-30-0"></span>**Managing Roles** Roles determine what features a user can and cannot access within the RTLS system. For example, the system administrator could have access to all features, while a security guard may only be able to see and respond to Staff Duress situations, and a regular user may only be able to search for Equipment.

> The features are grouped into Permission Sets, which can be set to Disabled, Read-Only, and Full Access levels of access for each Role. Additionally, most Permission Sets can be filtered to restrict access to items from selected Departments, Equipment Types, or Geospaces.

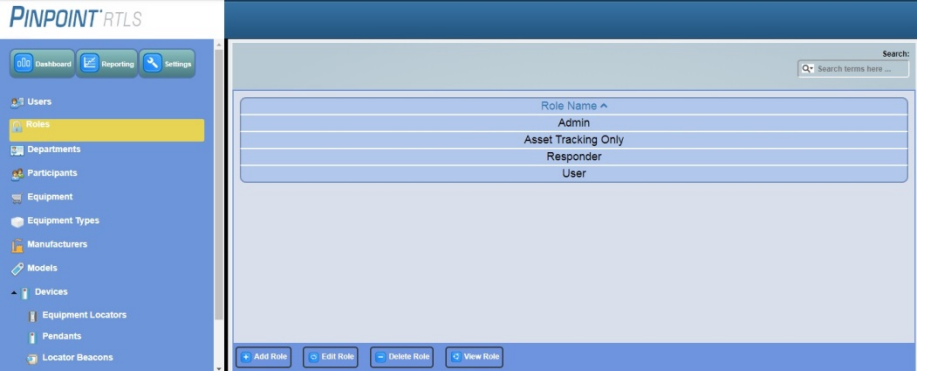

<span id="page-30-2"></span>Add Role When creating a Role, the system administrator must first determine which features the new Role will have access to. Features are grouped into the following Permission Sets (see the *Roles and Permissions Appendix* for further details on which features are in each role):

- **System Administration:** System Administration pertains to the features for dashboard management (see *Chapters 2 and 3* for additional details), reporting (see *Chapter 6* for additional details), as well as the overall system management.
- **Campus Administration:** Campus Administration pertains to the features for Configuring Facility Infrastructure (refer to the installation guide for additional details).
- **Equipment Administration:** Asset Administration pertains to the features for Configuring Monitored Equipment Types and Equipment (see *Chapter 5* for additional details).
- **Participant Administration: Participant Administration pertains** to the features for Configuring Monitored Departments and Participants (see *Chapter 4* for additional details).

A new role might be added to the system in a situation where different monitoring stations are setup to allow only a select group to acknowledge and clear alerts (i.e.: security), but everyone else can view the alerts.

Another example might be a multiple building school campus where all buildings are monitored by one system, but you only want those in each building to be alerted and respond to the alerts in their building, not to all alerts. In this case, the role would be restricted based on the Geospace location.

### **To add a role:**

- 1. Click the **Roles** link on the Navigation pane
- 2. Click the **Add Role** button

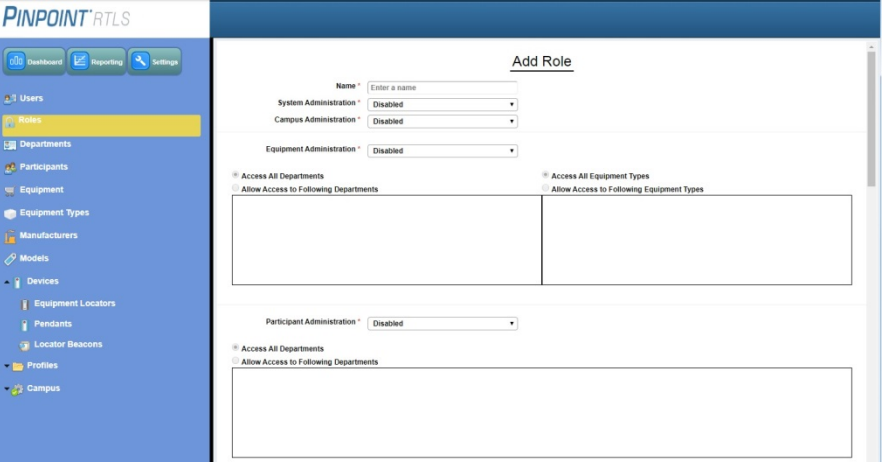

- 3. Enter a unique **Name** for the new role
- 4. Using the drop-down boxes, select the **System Administration**, **Campus Administration**, **Equipment Administration**, and **Participant Administration** permission set options
- 5. Define the Equipment Administration and Participant Administration Alert Monitoring and Alert Acknowledge/Clear criteria
	- **Filtering Permission Sets:** The option of restricting a Role's access based on the location (Geospace specifically) of Alerts, the department, or the type of any equipment involved can also be defined here (refer to the Appendix for default settings for roles/permissions).

### **Equipment Administration**

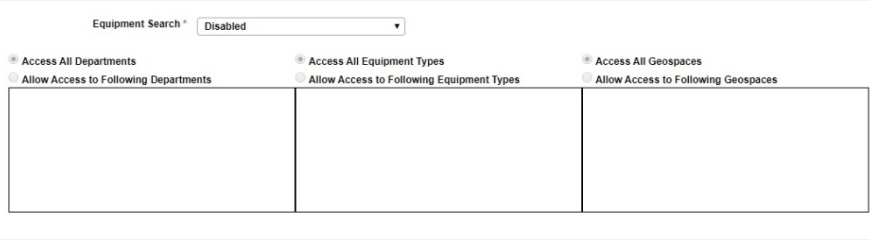

#### Equipment Alert Monitoring \*  $\boxed{\phantom{a}}$  Disabled

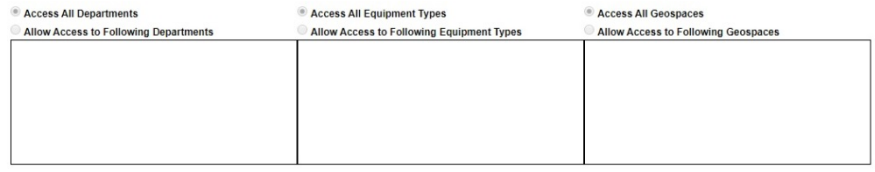

#### Equipment Alert Acknowledge/Clear \* Disabled  $\qquad \qquad$

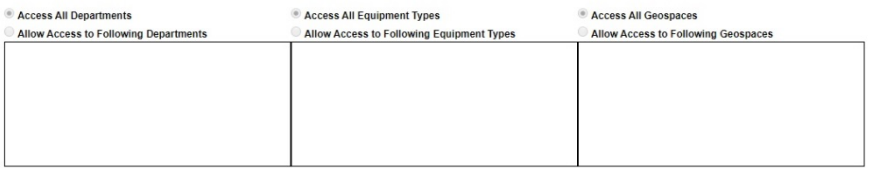

#### **Participant Administration**

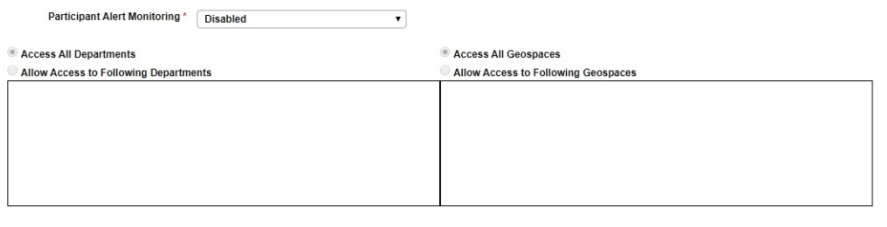

#### Participant Alert Acknowledge/Clear \* Disabled

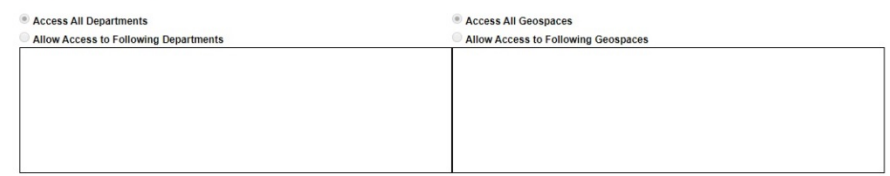

 $\bar{\phantom{a}}$ 

#### 6. Click **Submit**

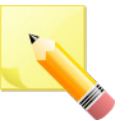

**NOTE**: If multiple filters are used within one Permission Set (such as limiting by Department and Geospace under Equipment Search), only the elements matching **ALL** selected filters will be displayed.

<span id="page-33-1"></span><span id="page-33-0"></span>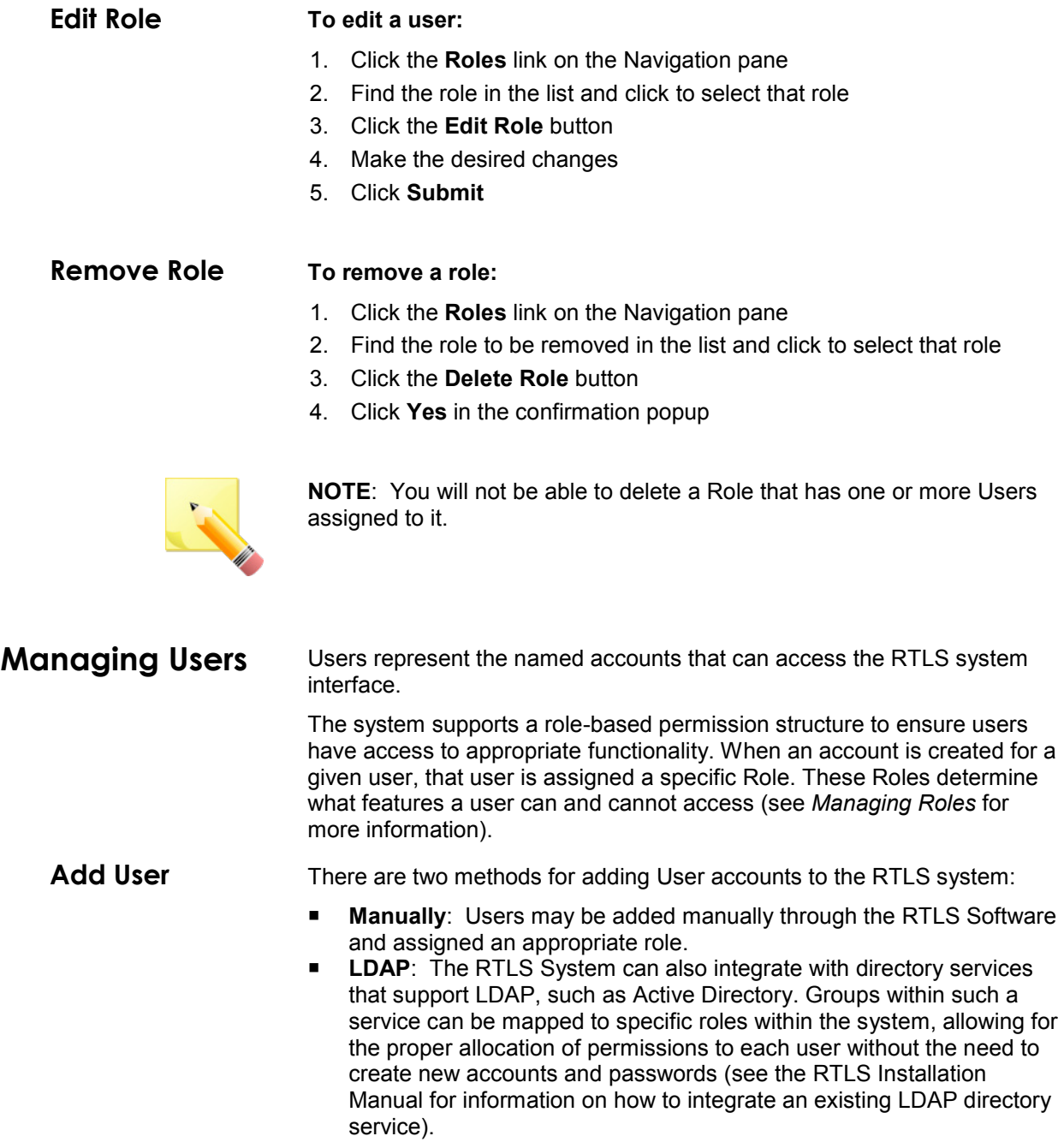

<span id="page-33-3"></span><span id="page-33-2"></span>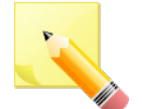

**NOTE**: At least one User in the system must be configured to have Administration privileges.

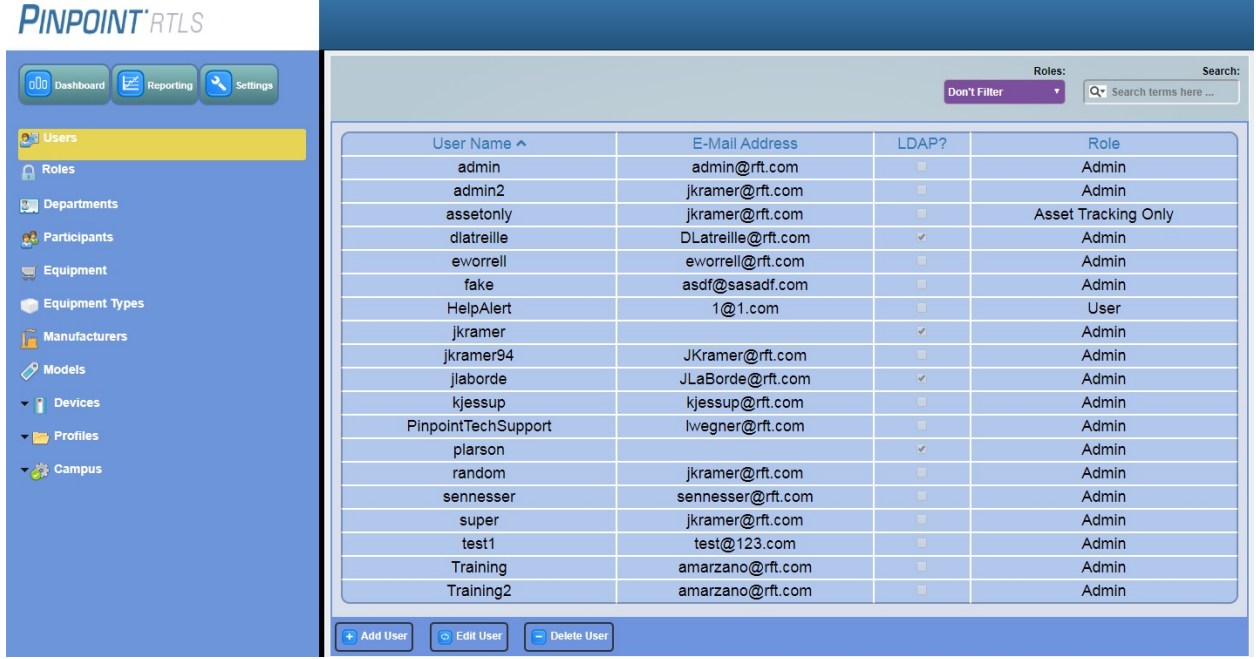

**To manually add a user:**

- 1. Click the **Users** link on the Navigation pane
- 2. Click the **Add User** button

## **Add User**

### Use External Authentication

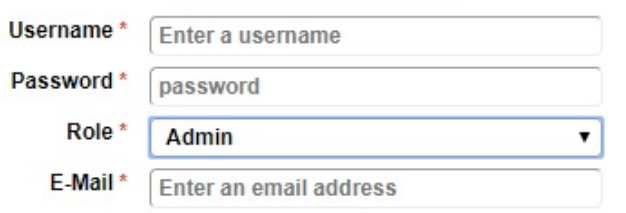

- 3. Enter a unique login name (**Username**) for the specific user
- 4. Enter the user's **Password**
- 5. Select a **Role** for the User
- 6. Enter a valid **Email** address that the system will use for communicating with the user
- 7. Click **Submit**

#### **To integrate an existing user through LDAP:**

- 1. Click the **Users** link on the Navigation pane
- 2. Click the **Add User** button
- 3. Check the **Use External Authentication** checkbox if the user is tied to an external LDAP/Active Directory authentication service
- 4. Enter a unique login name (**Username**) for the specific user
- 5. Click **Submit**

### <span id="page-35-0"></span>**Edit User To edit a user:**

- 1. Click the **Users** link on the Navigation pane
- 2. Find the user in the list and click to select that user
- 3. Click the **Edit User** button
- 4. Make the desired changes
- 5. Click **Submit**

#### <span id="page-35-1"></span>**Remove User To remove a user:**

- 1. Click the **Users** link on the Navigation pane
- 2. Find the user to be removed in the list and click to select that user
- 3. Click the **Delete User** button
- 4. Click **Yes** in the confirmation popup

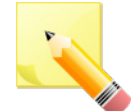

**NOTE**: You will not be able to delete a User if you are logged in as that User, or if it is the last User with Administration privileges.

## <span id="page-36-0"></span>**Managing Departments**

Departments are used to organize and group Equipment and Participants logically in the system. Defining departments speeds up the process of adding Equipment and Participants, and also provides opportunities for more granular searching and reporting.

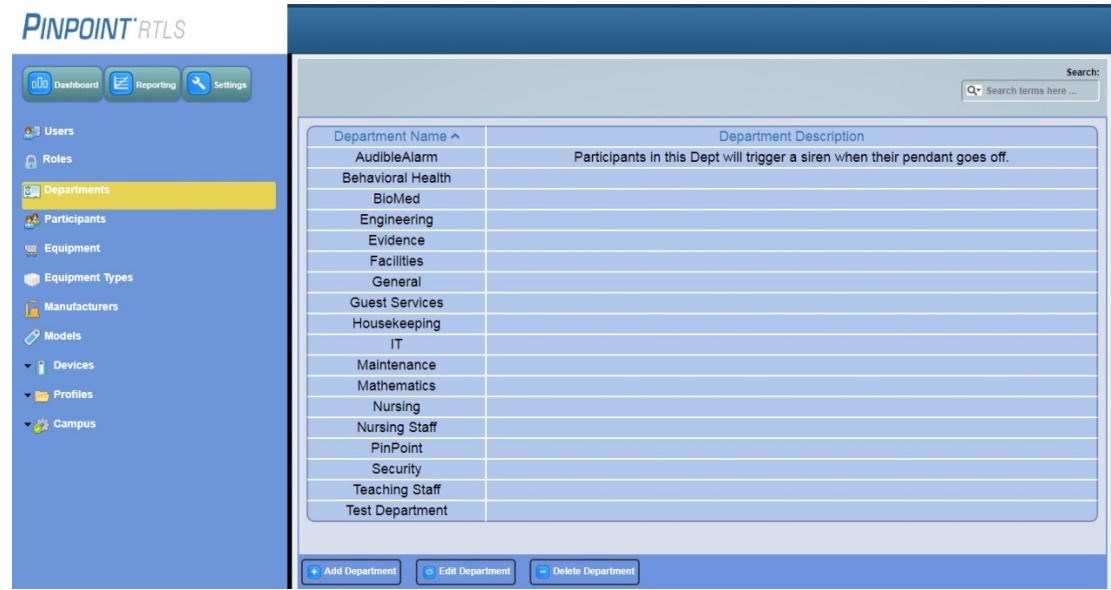

### <span id="page-36-1"></span>**Add Department**

### **To add a department:**

- 1. Click the **Departments** link on the Navigation pane
- 2. Click the **Add Department** button

## **Add Department**

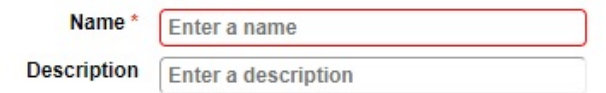

- 3. Enter a unique **Name** for the new role
- 4. If applicable, enter a description
- 5. Click **Submit**

### <span id="page-36-2"></span>**Edit Department To edit a department:**

- 1. Click the **Departments** link on the Navigation pane
- 2. Find the department in the list and click to select it
- 3. Click the **Edit Department** button
- 4. Make the desired changes
- 5. Click **Submit**

## <span id="page-37-0"></span>**Remove Department**

**To remove a department:**

- 1. Click the **Departments** link on the Navigation pane
- 2. Find the department to be removed in the list and click to select it
- 3. Click the **Delete Department** button
- 4. Click **Yes** in the confirmation popup

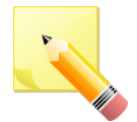

**NOTE**: You will not be able to delete a Department that has one or more Participants or Equipment assigned to it.

# **Chapter 4 – Participant Configuration**

## <span id="page-38-1"></span><span id="page-38-0"></span>**Managing Participants**

Participants are those staff members who are registered in the RTLS system for staff duress protection purposes. A Participant's information profile consists of basic information such as their first name, last name, and a photo. Once Participants are registered, they can then be associated to a specific Pendant and monitored for staff duress events.

### **PINPOINT'ATI S**

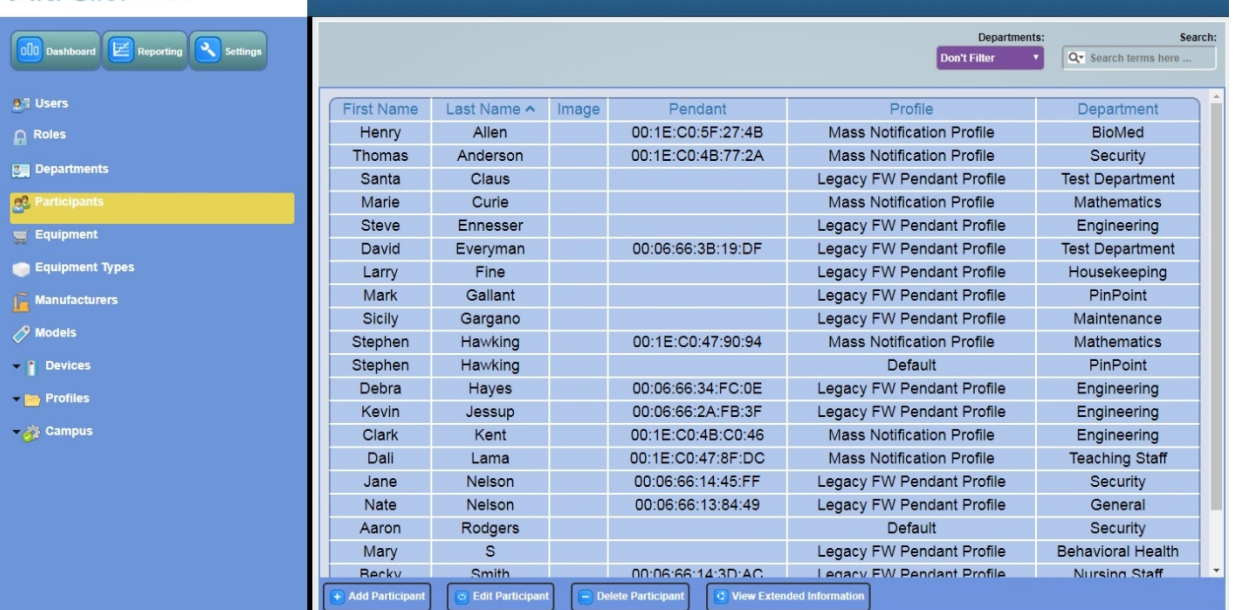

<span id="page-38-2"></span>**Add Participants**

#### **To add a participant:**

 $\mathsf{P}$ 

- 1. Click the **Participants** link on the Navigation pane
- 2. Click the **Add Participant** button

#### **Add Participant**

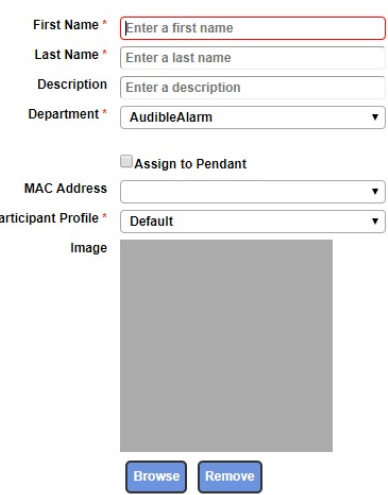

- 3. Enter a the First **Name** and **Last Name** for the new staff member
- 4. If applicable, enter a description
- 5. Select the **Department** the participant is assigned to
- 6. By selecting the **Assign to Pendant** and entering the **MAC Address** of the pendant, the participant can immediately be associated to a specific pendant
- 7. Select the **Participant Profile** (for example, you may have setup a "Test" profile that when activated will only display on the security laptop and not alert on all stations)
- 8. If applicable, upload an **Image** using the **Browse** button
- 9. Click **Submit**

### <span id="page-39-0"></span>**Edit Participant To edit a participant:**

- 1. Click the **Participants** link on the Navigation pane
- 2. Find the participant in the list and click to select it
- 3. Click the **Edit Participant** button
- 4. Make the desired changes
- 5. Click **Submit**

### <span id="page-39-1"></span>**Remove Participant**

#### **To remove a participant:**

- 1. Click the **Participants** link on the Navigation pane
- 2. Find the participant to be removed in the list and click to select it
- 3. Click the **Delete Participant** button
- 4. Click **Yes** in the confirmation popup

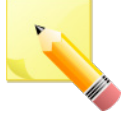

**NOTE**: If a Participant associated to a Pendant is deleted from the system, that participant's pendant association is discontinued, and the pendant automatically becomes available within the system for another Participant to utilize.

## <span id="page-40-0"></span>**View Extended Information**

Additional information about a participant can be viewed by selecting a participant and clicking the **View Extended Information** button at the bottom of the screen.

This Extended Information can include Participant Details, Participant Alert History, Device Details, Tasks, and Device Alert History (this information can differ from participant information in environments where pendants are exchanged between participants).

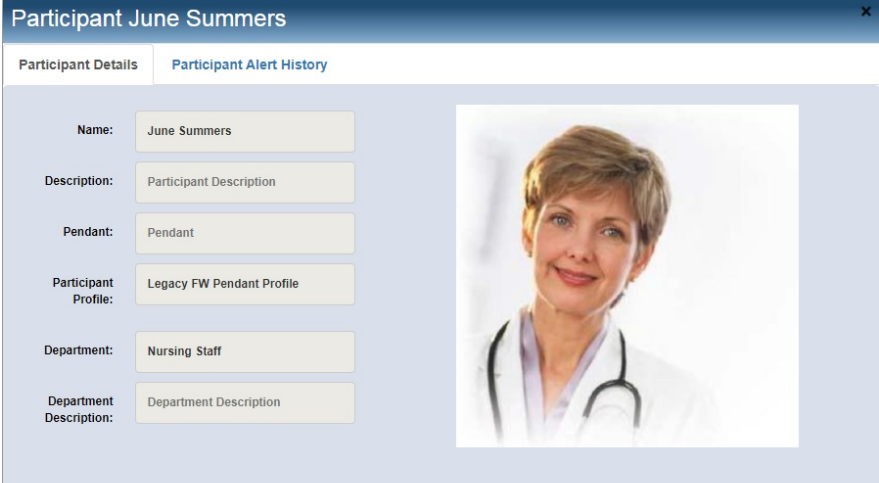

This page intentionally left blank

# <span id="page-42-0"></span>**Chapter 5 – Equipment Locator Configuration**

## <span id="page-42-1"></span>**Managing Equipment Types**

Equipment Types are generic categories in the RTLS system for logical equipment grouping (like wheelchair).

Before adding any Equipment, it is necessary to define the Equipment Types within your organization. For instance, a site may have several unique models of wheelchair, but they all could be considered a wheelchair equipment type. By creating and using Equipment Types, more granular searching and reporting can be performed.

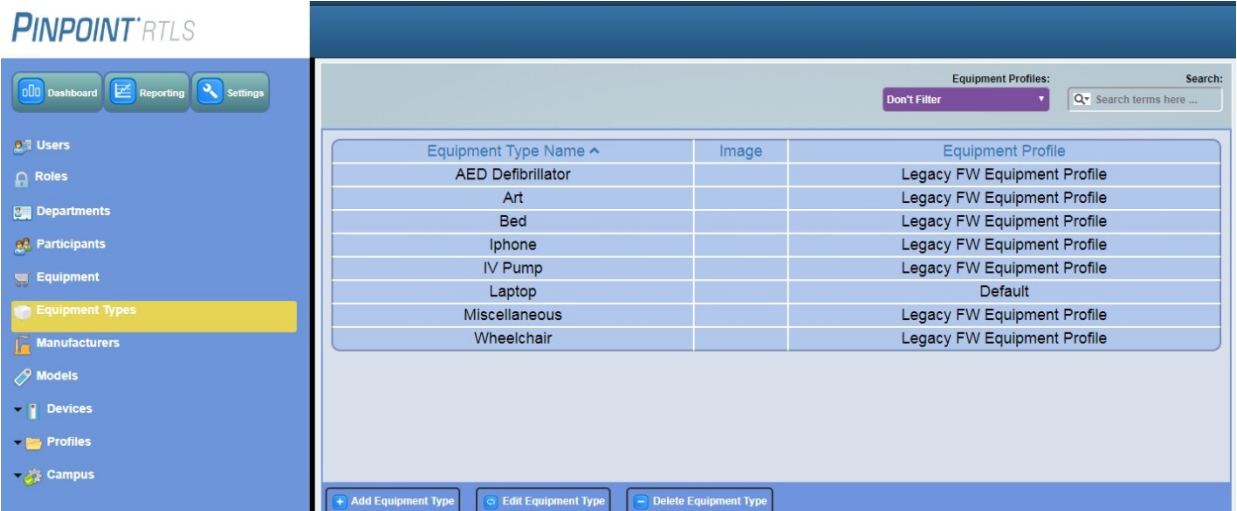

## <span id="page-42-2"></span>**Add Equipment Types**

**To add equipment types:**

- 1. Click the **Equipment Types** link on the Navigation pane
- 2. Click the **Add Equipment Type** button

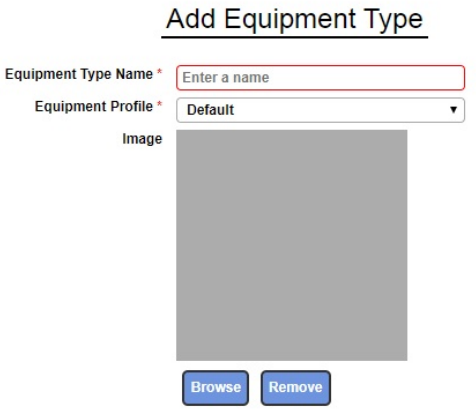

- 3. Enter a unique **Equipment Type Name**
- 4. Select the appropriate **Equipment Profile**
- 5. If applicable, upload an **Image** using the **Browse** button
- 6. Click **Submit**

### <span id="page-43-0"></span>**Edit Equipment Types**

### **To edit equipment:**

- 1. Click the **Equipment Types** link on the Navigation pane
- 2. Find the type of equipment in the list and click to select it
- 3. Click the **Edit Equipment Type** button
- 4. Make the desired changes
- 5. Click **Submit**

**NOTE**: Editing a Model's Equipment Type will also change the Equipment Type of any Equipment currently using the Model.

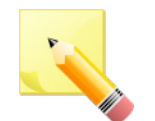

### <span id="page-43-1"></span>**Remove Equipment Types**

### **To remove equipment types:**

- 1. Click the **Equipment Types** link on the Navigation pane
- 2. Find the type of equipment to be removed in the list and click to select it
- 3. Click the **Delete Equipment Type** button
- 4. Click **Yes** in the confirmation popup

**NOTE**: Before an Equipment Type can be deleted, no models can be using that type. Models using the type must be re-assigned before deleting.

## <span id="page-43-2"></span>**Managing Manufacturers**

Manufacturers are used to identify who made the equipment in the system.

Before adding any equipment, it is necessary to define the various Manufacturers of the equipment within your organization.

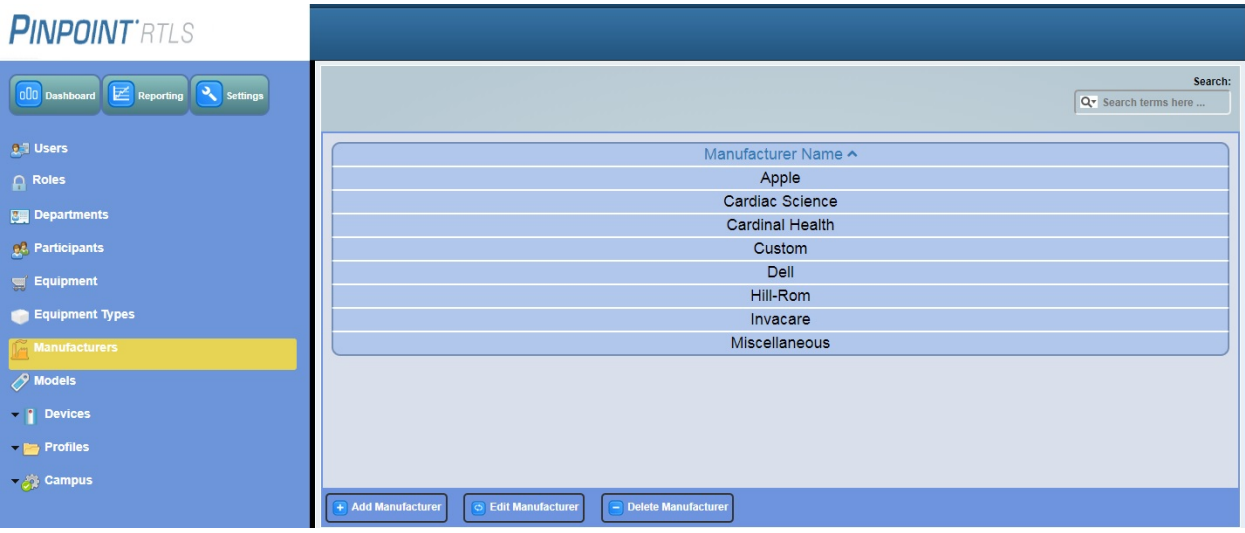

## <span id="page-44-0"></span>**Add Manufacturers**

**To add a new manufacturer:**

- 1. Click the **Manufacturers** link on the Navigation pane
- 2. Click the **Add Manufacturer** button

## **Add Manufacturer**

Name\* Enter a name

- 3. Enter the manufacturers **Name**
- 4. Click **Submit**

### <span id="page-44-1"></span>**Edit Manufacturers**

### **To edit manufacturers:**

- 1. Click the **Manufacturers** link on the Navigation pane
- 2. Find the manufacturer in the list and click to select it
- 3. Click the **Edit Manufacturer** button
- 4. Change or update the name
- 5. Click **Submit**

**NOTE**: Editing a Model's Manufacturer will also change the Manufacturer of any Equipment currently using the Model.

<span id="page-44-2"></span>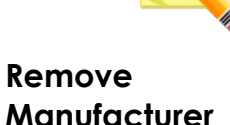

### **To remove manufacturers:**

- 1. Click the **Manufacturers** link on the Navigation pane
- 2. Find the manufacturer to be removed in the list and click to select it
- 3. Click the **Delete Manufacturer** button
- 4. Click **Yes** in the confirmation popup

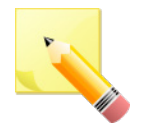

**NOTE**: Before a manufacturer can be deleted, no models can be using that manufacturer. Models using the manufacturer must be re-assigned before deleting.

## <span id="page-45-0"></span>**Managing Models**

Before adding any equipment, it is necessary to define the models within your organization. For instance, a Manufacturer (Invacare) may have several unique models of wheelchair (Tracer, Tracer IV, etc), but they're all made by Invacare. By creating and using Models, more granular searching and reporting can be performed.

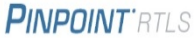

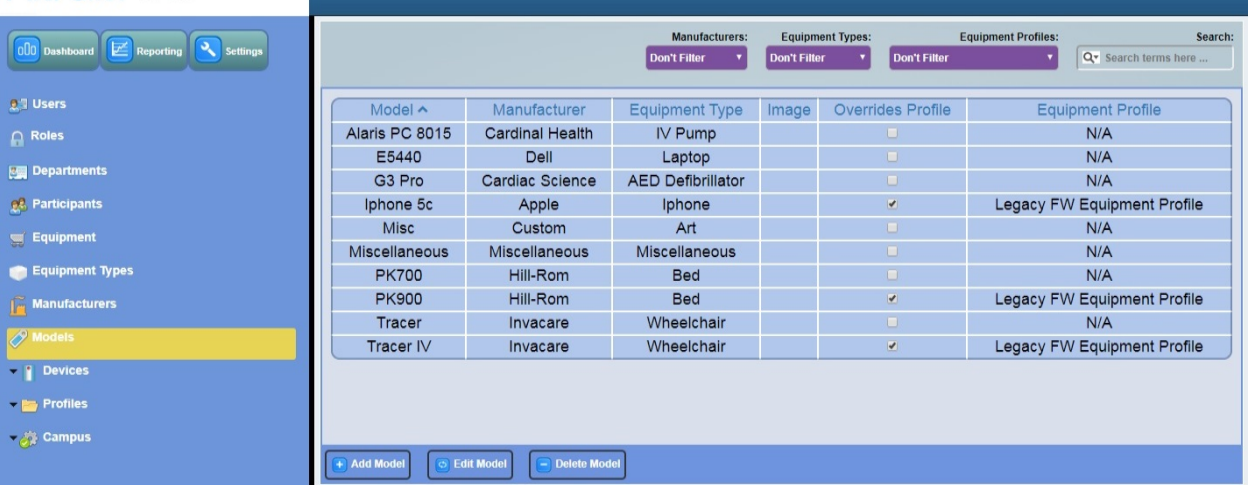

### <span id="page-45-1"></span>**Add Models To add models:**

- 1. Click the **Models** link on the Navigation pane
- 2. Click the **Add Model** button

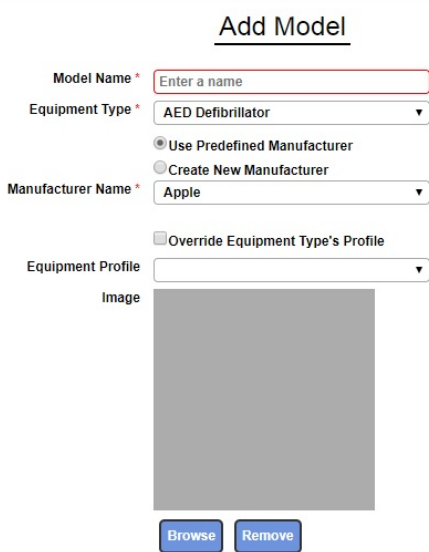

- 3. Enter the **Model Name**
- 4. Select the **Equipment Type** from the drop-down list
- 5. To use an existing manufacturer, click the **Use Predefined Manufacturer** radio button and then select the **Manufacturer Name** from the drop-down
- 6. To add a manufacturer to the system, click the **Create New Manufacturer** radio button and then enter the new **Manufacturer Name**
- 7. To override the equipment type profile information, check the **Override Equipment Type's Profile** box and select a new **Equipment Profile**
- 8. If applicable, upload and **Image** of the model using the Browse button (a model image helps distinguish the equipment by overriding the equipment type Image and is used if the equipment does not have its own image, or the equipment type does not have an image to represent it)
- 9. Click **Submit**

### <span id="page-46-0"></span>**Edit Models To edit models:**

- 1. Click the **Models** link on the Navigation pane
- 2. Find the model name in the list and click to select it
- 3. Click the **Edit Model** button
- 4. Make the desired changes
- 5. Click **Submit**

### <span id="page-46-1"></span>**Remove Models To remove models:**

- 1. Click the **Models** link on the Navigation pane
- 2. Find the model to be removed in the list and click to select it
- 3. Click the **Delete Model** button
- 4. Click **Yes** in the confirmation popup

**NOTE**: Before a model can be deleted, no equipment can be using that model. Equipment using the model must be re-assigned before deleting.

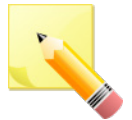

## <span id="page-47-0"></span>**Managing Equipment**

Equipment is a tangible good added to the RTLS system for equipment locating. End users are provided with a search interface to determine the current and historical locations, as well as availability of equipment. Equipment locators also have the ability to provide an alert notification when tampered with.

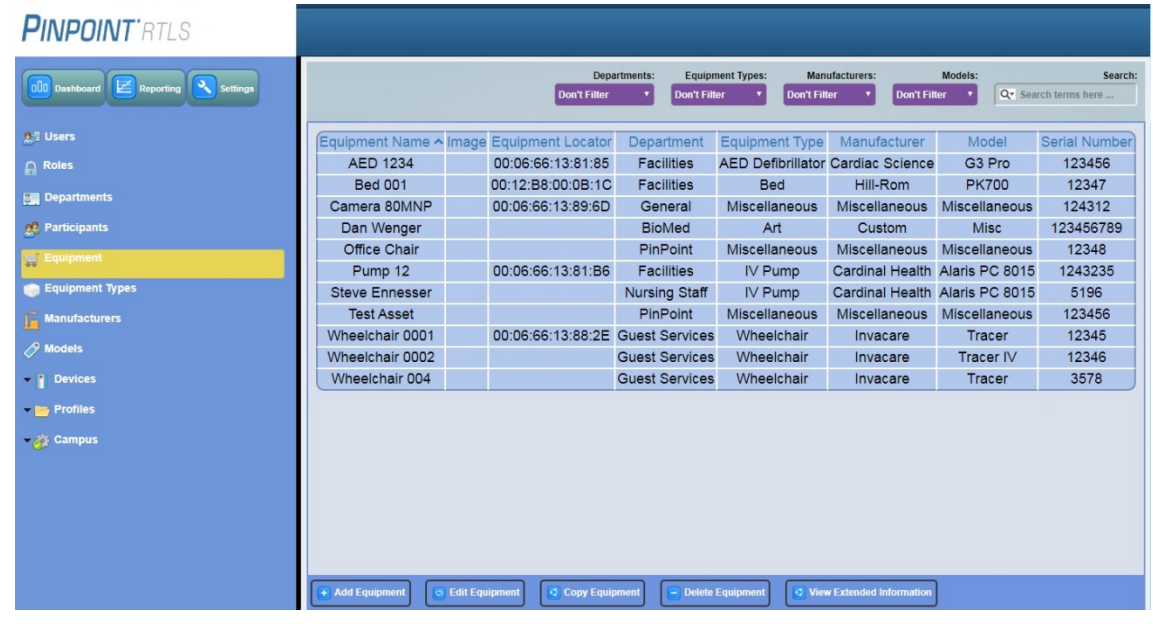

### <span id="page-47-1"></span>**Add Equipment To add equipment:**

- 1. Click the **Equipment** link on the Navigation pane
- 2. Click the **Add Equipment** button

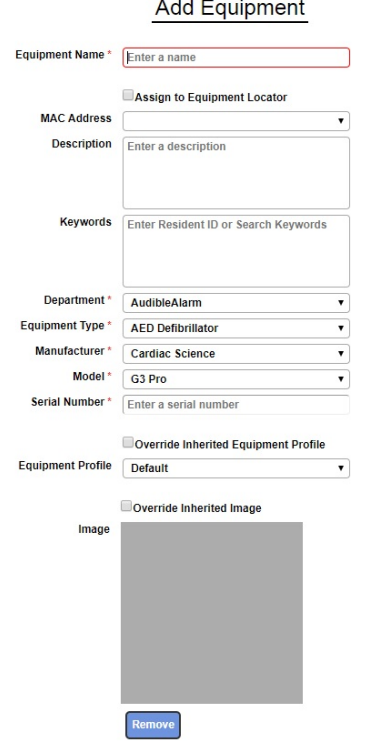

<span id="page-48-2"></span><span id="page-48-1"></span><span id="page-48-0"></span>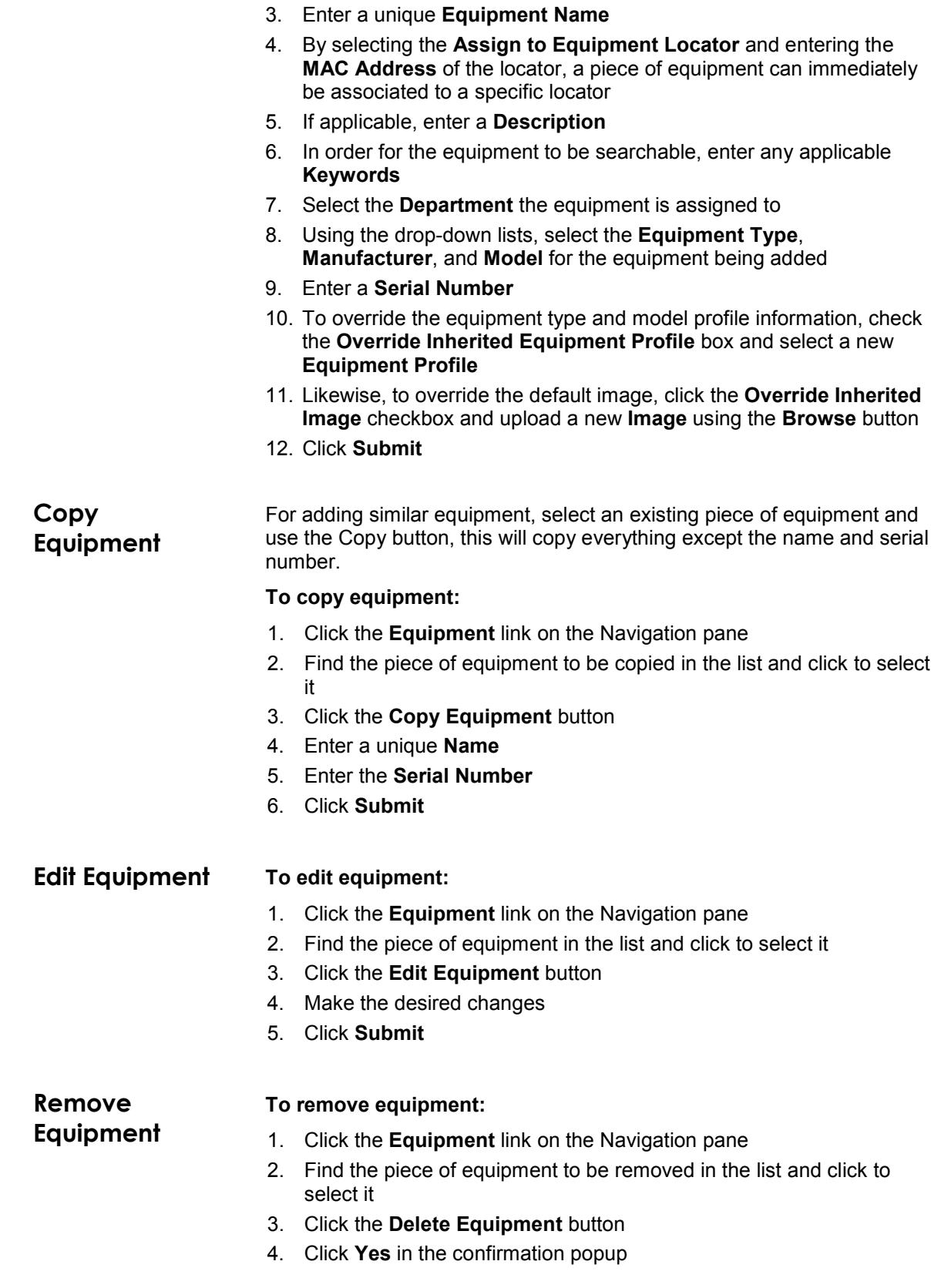

## <span id="page-49-0"></span>**View Extended Information**

Extended Information for Equipment can be viewed by selecting a piece of equipment and clicking the **View Extended Information** button at the bottom of the screen.

Extended Information for Equipment includes Equipment Details, Equipment Location History, Equipment Alert History, Tracker Details, Tasks, Tracker Location History, and Tracker Alert History (this information can differ from equipment information in environments where trackers are exchanged between equipment).

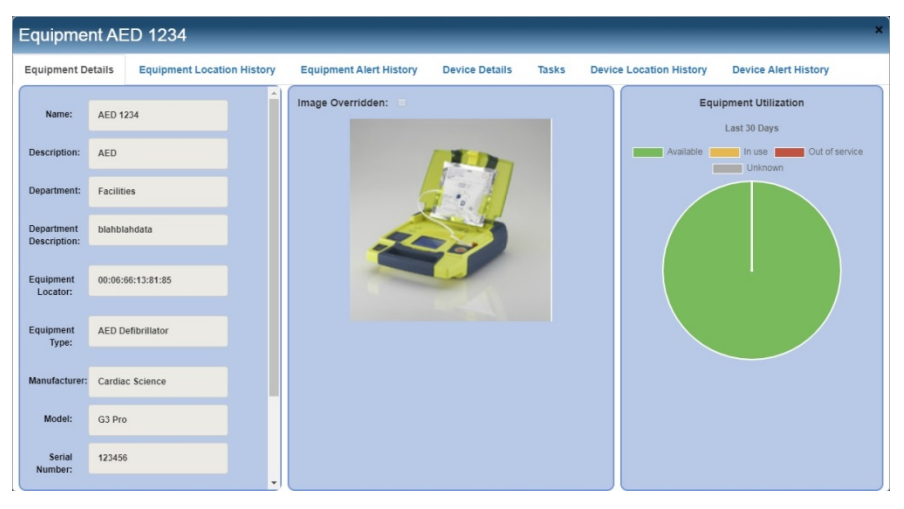

# **Chapter 6 – Reporting**

<span id="page-50-1"></span><span id="page-50-0"></span>**Introduction** The RTLS system has a very powerful reporting portal with reports in the following categories:

- Admin (user login information)
- **Equipment (alerts, tracking, and utilization information)**
- Participants (alert information)
- **Devices (battery status information for equipment locators,** locator beacons, and pendants)

## <span id="page-50-2"></span>**Generating a Report**

#### **To generate a report:**

- 1. Click the **Reporting** button on the Navigation pane
- 2. The Available Reports page is displayed
- 3. Select a **report** from the list of all of the available reports
- 4. Click on the report name to begin generating it
- 5. When the pop-up for configuring report parameters is displayed, enter the appropriate information

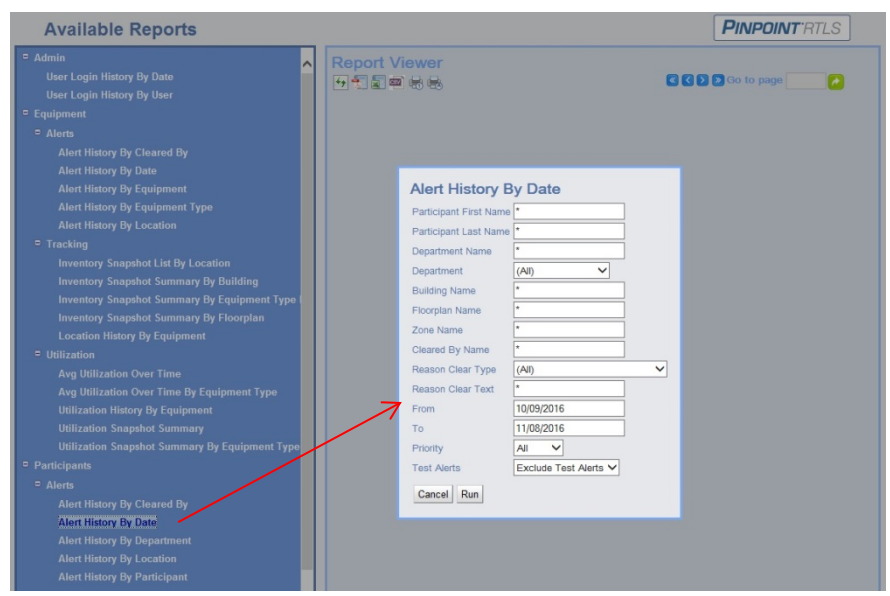

6. Click **Run** to generate the report

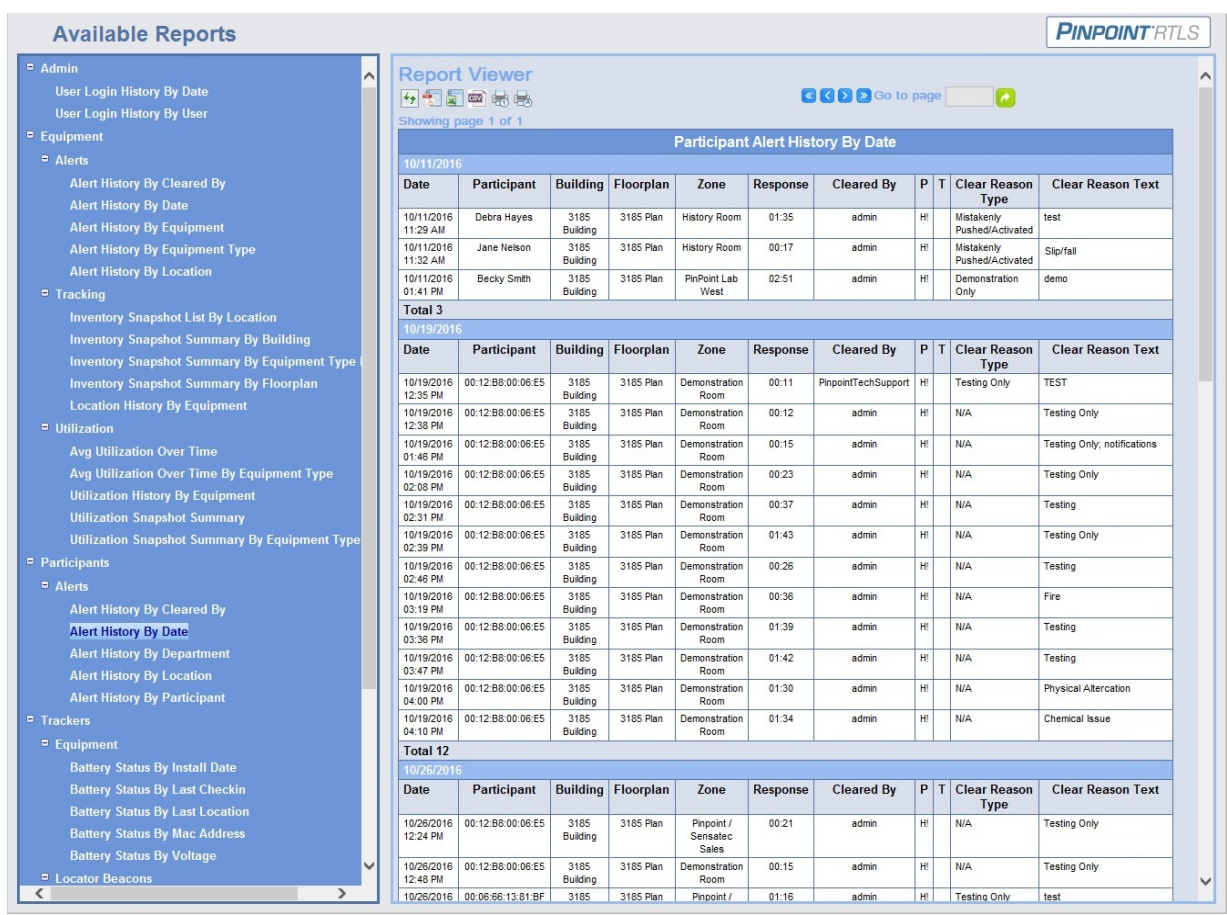

7. From here you can view the information, refresh the data, print the current report page, print all the pages, or choose to export the data using the **Report Viewer** icons at the top of the page.

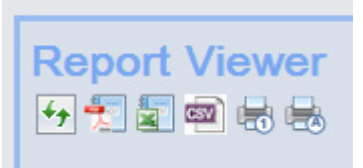

- 8. Repeat for all desired reports
- 9. Once done, close the page to return to the dashboards

<span id="page-51-0"></span>**Export a Report** Reports can be exported to PDF, Microsoft Excel, or .CSV file formats

#### **To export a report:**

- 1. Generate the report
- 2. Clicking on the appropriate export icon in the Report Viewer
- 3. When prompted, Save the file (default name is the *{name of the report}.{file extension}*
- 4. Repeat for all desired reports
- 5. Once done, close the page to return to the dashboards

# **Appendix**

## <span id="page-52-1"></span><span id="page-52-0"></span>**Roles / Permissions**

Each sub-role listed here can be combined with other sub-roles to grant additional abilities to a role. Further, each sub-role features a level of access control. Some sub-roles contain filters to restrict information access. This makes a powerful, flexible, role-based access control system for administrators to control who can view and modify information based on the needs of the end user.

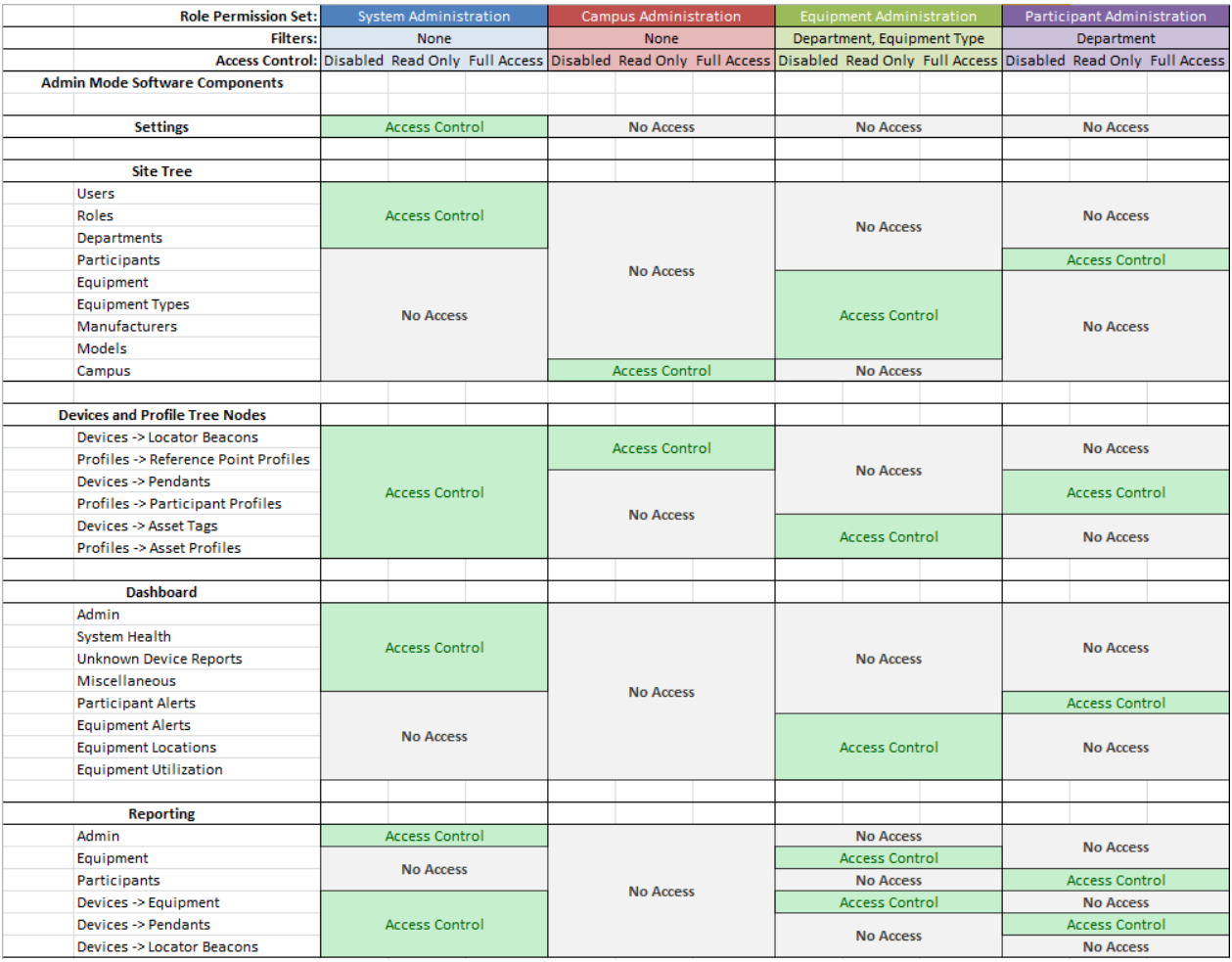

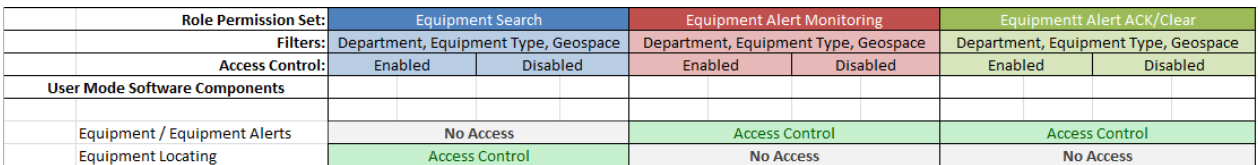

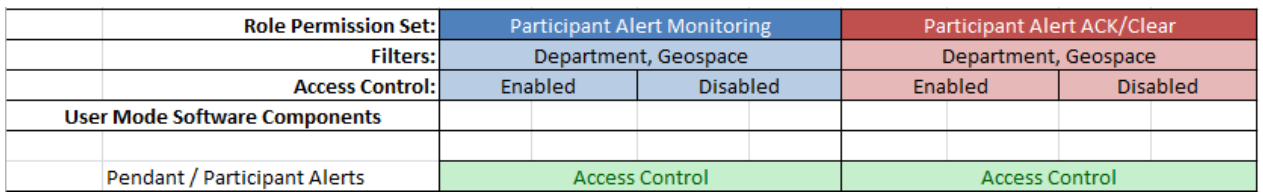

<span id="page-53-0"></span>**Equipment Status** The Equipment's Status can be set by pushing and holding the Equipment Locator's button, cycling through the available states, and then releasing the button when the desired state is indicated by the LED.

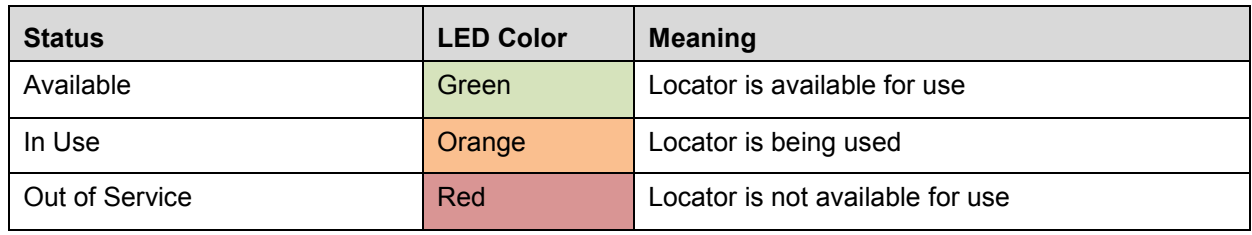

# **Revision History**

<span id="page-54-0"></span>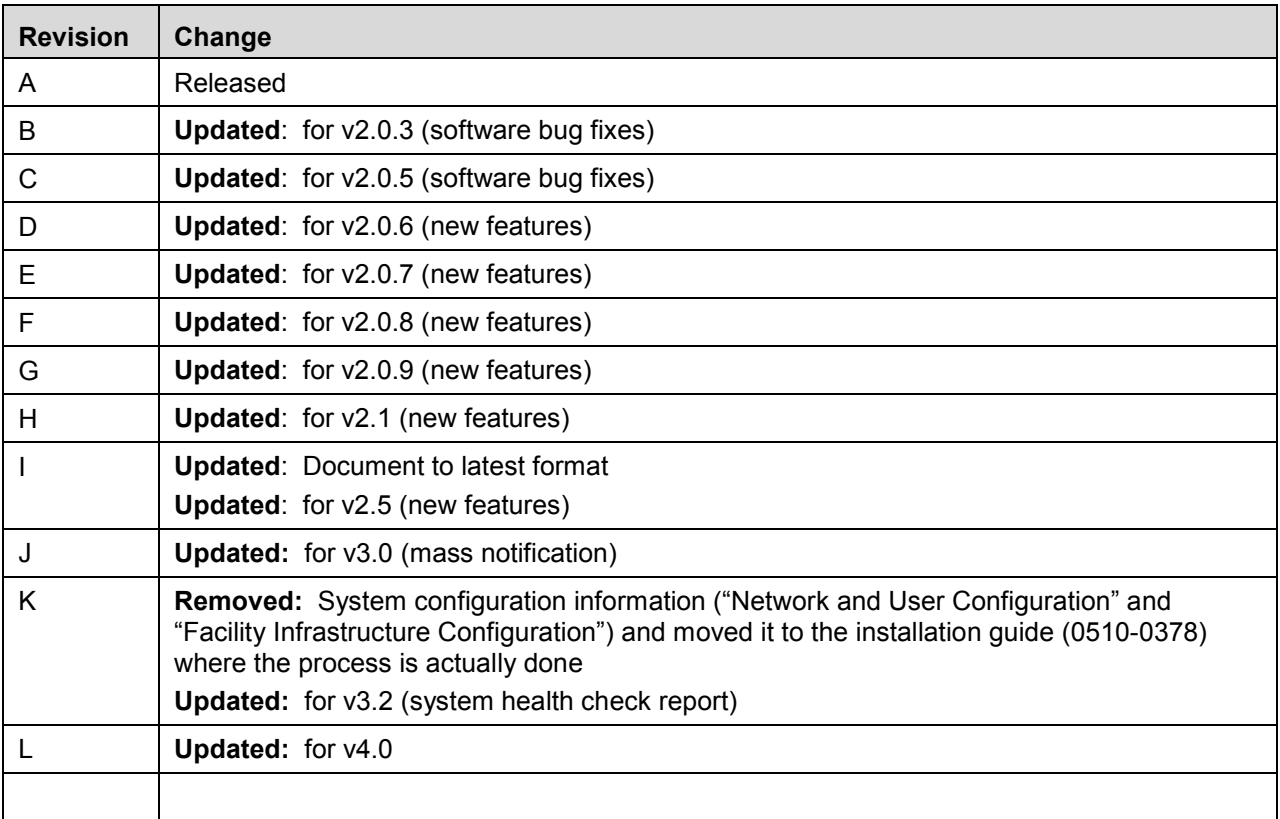

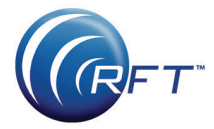

3125 North 126th Street, Brookfield, WI 53005 Phone 800.669.9946 fax 262.790.1784 [www.rft.com](http://www.rft.com/)

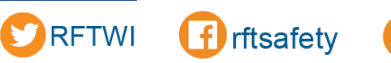

f rftsafety in RF Technologies

**0510 -0379 - L Release Date:** 10/2019

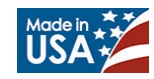